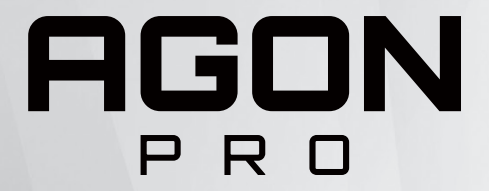

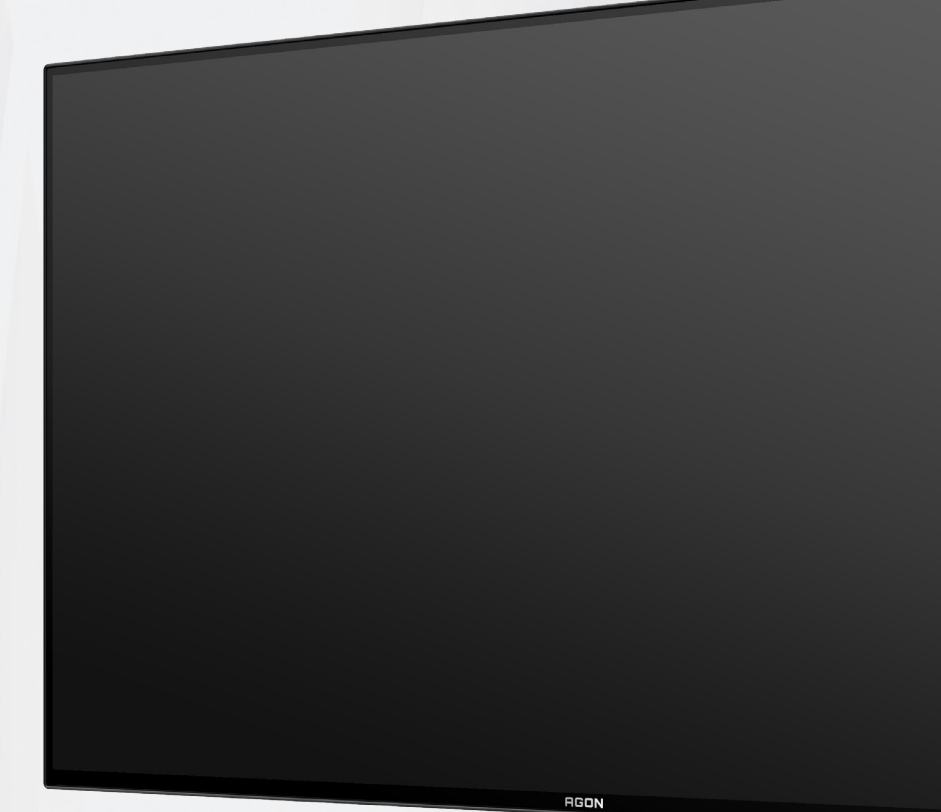

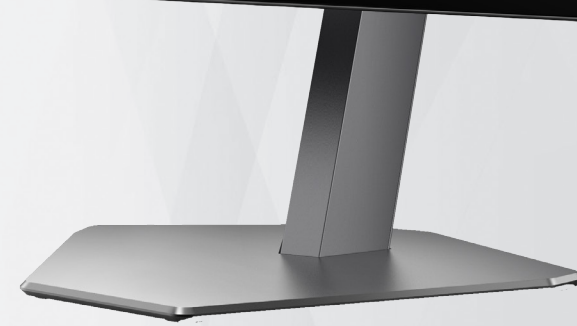

# Handleiding OLEDmonitor

**AG276QZD** Gebaseerd op de kenmerken van het OLED-product,<br>
wordt schermonderhoud overeenken van de vereisten wordt schermonderhoud overeenko van de gebruikersinstructies aanbevolen, voor het reduceren van het risico op genereren van nabeelden.

© 2023 AOC.All Rights Reserved www.aoc.com

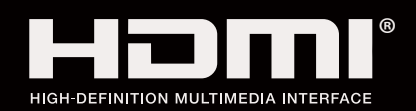

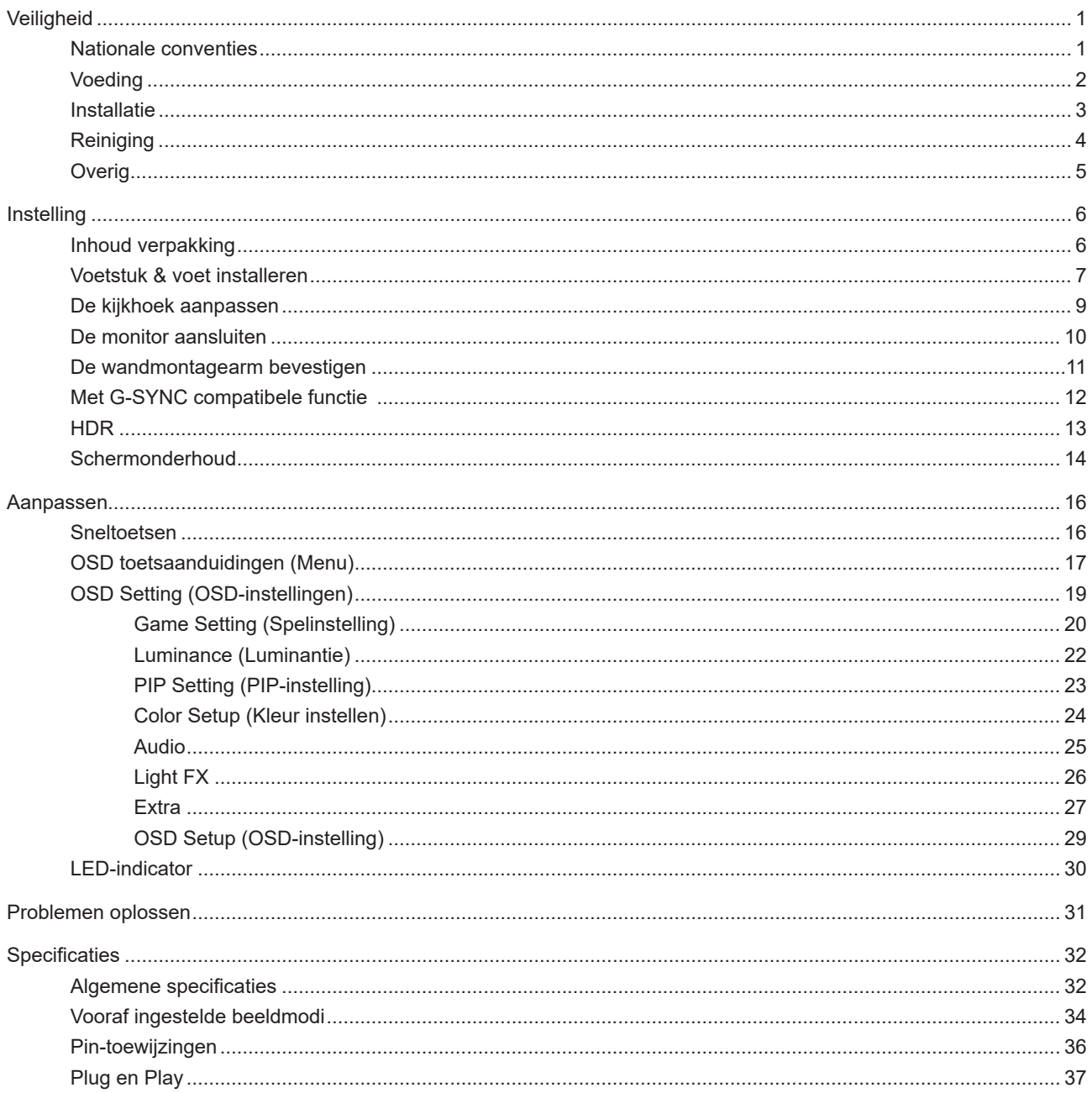

# <span id="page-2-0"></span>**Veiligheid**

## **Nationale conventies**

De volgende subsecties beschrijven de notatieconventies die in dit document worden gebruikt.

#### **Opmerkingen en waarschuwingen**

Doorheen deze gids kunnen tekstblokken vergezeld zijn door een pictogram en vet of cursief gedrukt zijn. Deze blokken zijn opmerkingen en twee niveaus van waarschuwingen. Ze worden als volgt gebruikt:

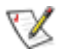

**OPMERKING:** Een OPMERKING geeft belangrijke informatie aan die u zal helpen uw computer beter te gebruiken.

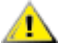

**OPGELET:** Een bericht OPGELET geeft potentiële schade aan de hardware of het verlies van gegevens aan en vertelt u hoe u het probleem kunt vermijden.

**WAARSCHUWING:** Een WAARSCHUWING wijst op de kans op lichamelijk letsel en toont u hoe u het probleem kunt vermijden. Sommige waarschuwingen kunnen in een verschillende opmaak worden weergegeven en kunnen zonder pictogram verschijnen. In dergelijke gevallen is de specifieke voorstelling van de waarschuwing opgelegd door de regelgevende overheidsinstanties.

## <span id="page-3-0"></span>**Voeding**

De monitor mag alleen worden gebruikt met het type stroombron dat op het label is aangegeven. Als u niet zeker bent van het type vermogen dat bij u thuis wordt geleverd, moet u contact opnemen met uw verkoper of met de lokale elektriciteitsmaatschappij.

De monitor is voorzien van een geaarde stekker, een stekker voorzien van aardaansluitingen. Deze stekker past alleen in een geaard stopcontact. Als het stopcontact niet geschikt is voor een geaarde stekker, laat dan een elektriciën het juiste stopcontact installeren of gebruik een adapter om het apparaat veilig te aarden. Maak de geaarde stekker niet onklaar.

Ontkoppel de eenheid tijdens onweer of als deze gedurende een langere periode niet zal worden gebruikt. Dit beschermt de monitor tegen schade door stroomstoten.

Zorg dat u geen powerstrips en verlengkabels overbelast. Overbelasting kan leiden tot brand of elektrische schokken.

Voor een goede werking dient u de monitor alleen te gebruiken met UL-vermelde computers met correct geconfigureerde aansluitpunten die zijn gemarkeerd tussen 100-240V AC, min. 5A.

Het wandstopcontact moet zich in de buurt van het apparaat bevinden en moet makkelijk te bereiken zijn.

**Alleen voor gebruik met de aangesloten voedingsadapter** Fabrikanten: DELTA ELECTRONICS, INC. Model: ADP-120VH D

### <span id="page-4-0"></span>**Installatie**

Plaats de monitor niet op een onstabiel wagentje, voet, statief, haak of tafel. Als de monitor valt, kunt u lichamelijke letsels oplopen of kan dit product ernstig worden beschadigd. Gebruik het toestel alleen met een karretje, standaard, statief, steun of tafel die door de fabrikant is aanbevolen of die bij dit product wordt verkocht. Volg de instructies van de fabrikant wanneer u het product installeert en gebruik montageaccessoires die door de fabrikant zijn aanbevolen. Wanneer het product op een wagentje is geplaatst, moet u voorzichtig te werk gaan wanneer u deze combinatie verplaatst.

Duw nooit enige objecten in de sleuven van de monitorbehuizing. Er kan een schade aan het circuit ontstaan waardoor brand of elektrische schok kan worden veroorzaakt. Mors nooit vloeistoffen op de monitor.

Plaats de voorzijde van het product niet op de grond.

Als u de monitor aan de wand bevestigt of op een plank plaatst, dient u een montagekit te gebruiken die is goedgekeurd door de fabrikant en de aanwijzingen van deze kit op te volgen.

Laat wat ruimte vrij rond de monitor, zoals hieronder weergegeven. Anders is de luchtstroom niet krachtig genoeg waardoor oververhitting brand of schade aan de monitor kan veroorzaken.

Voor het vermijden van mogelijke schade, bijvoorbeeld het loskomen van het paneel van de rand, moet u ervoor zorgen dat de monitor niet meer dan -5 graden omlaag kantelt. Als de maximale kantelhoek van -5 graden wordt overschreden, wordt de monitorschade niet gedekt onder de garantie.

Kijk hieronder voor de aanbevolen ventilatiegebieden rond de monitor wanneer de monitor wordt geïnstalleerd op een voet.

#### **Met voet geïnstalleerd**

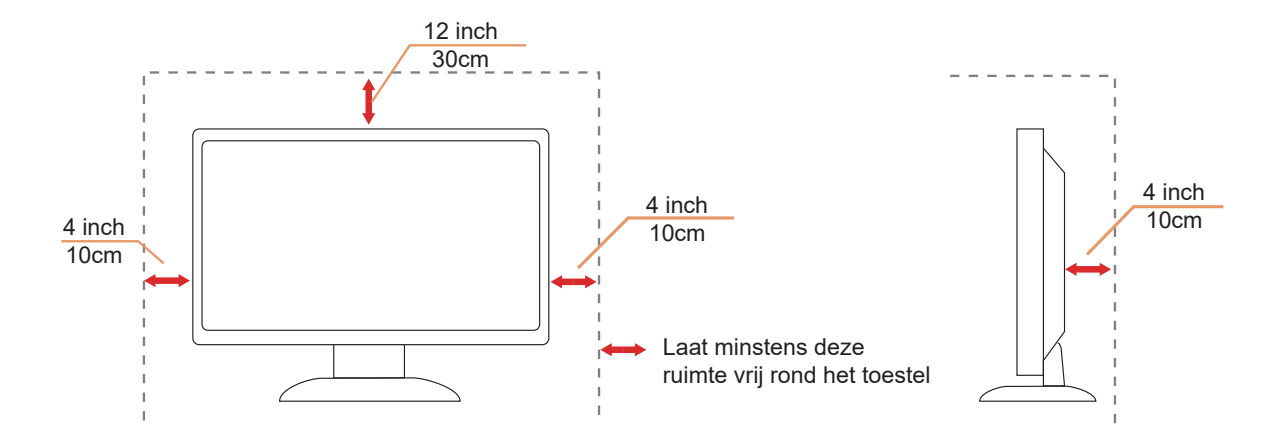

# <span id="page-5-0"></span>**Reiniging**

Reinig de kast regelmatig met een met water bevochtigde, zachte doek.

Gebruik bij reiniging een doek van zacht katoen of microvezel. De doek moet vochtig en bijna droog zijn. Laat geen vloeistoffen in de behuizing komen.

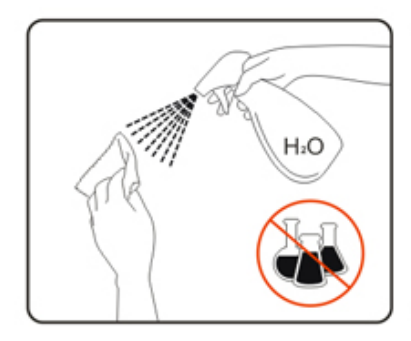

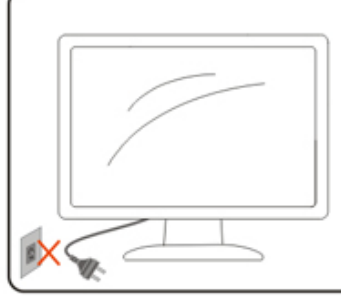

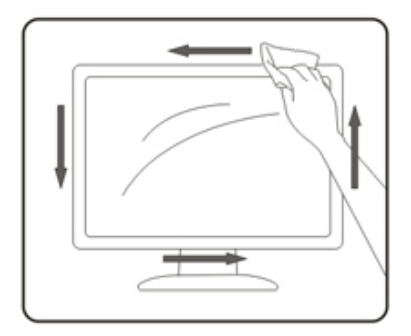

Maak het voedingssnoer los voordat u gaat schoonmaken.

## <span id="page-6-0"></span>**Overig**

Als er een vreemde geur, geluid of rook uit het product komt, trekt u de voedingsstekker ONMIDDELLIJK uit het stopcontact en neemt u contact op met het servicecentrum.

Zorg dat de ventilatieopeningen niet worden geblokkeerd door een tafellaken of gordijn.

Stel de OLED-monitor niet bloot aan heftige vibraties of krachtige impact tijdens het gebruik.

Laat de monitor tijdens gebruik of vervoer nergens tegen botsen en laat de monitor niet vallen.

Gebaseerd op de kenmerken van de OLED-producten, wordt het niet aanbevolen om dit product ononderbroken te gebruiken gedurende langer dan vier uur. Dit product gebruikt vele technologieën om mogelijke nabeelden weg te nemen. Raadpleeg voor details de instructies in "Schermonderhoud".

# <span id="page-7-0"></span>**Instelling**

# **Inhoud verpakking**

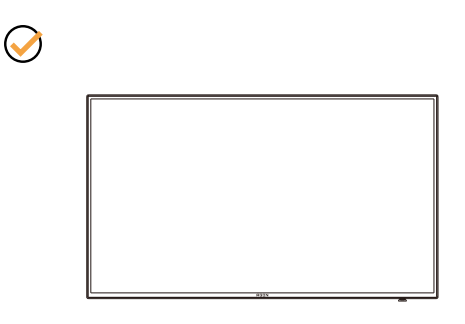

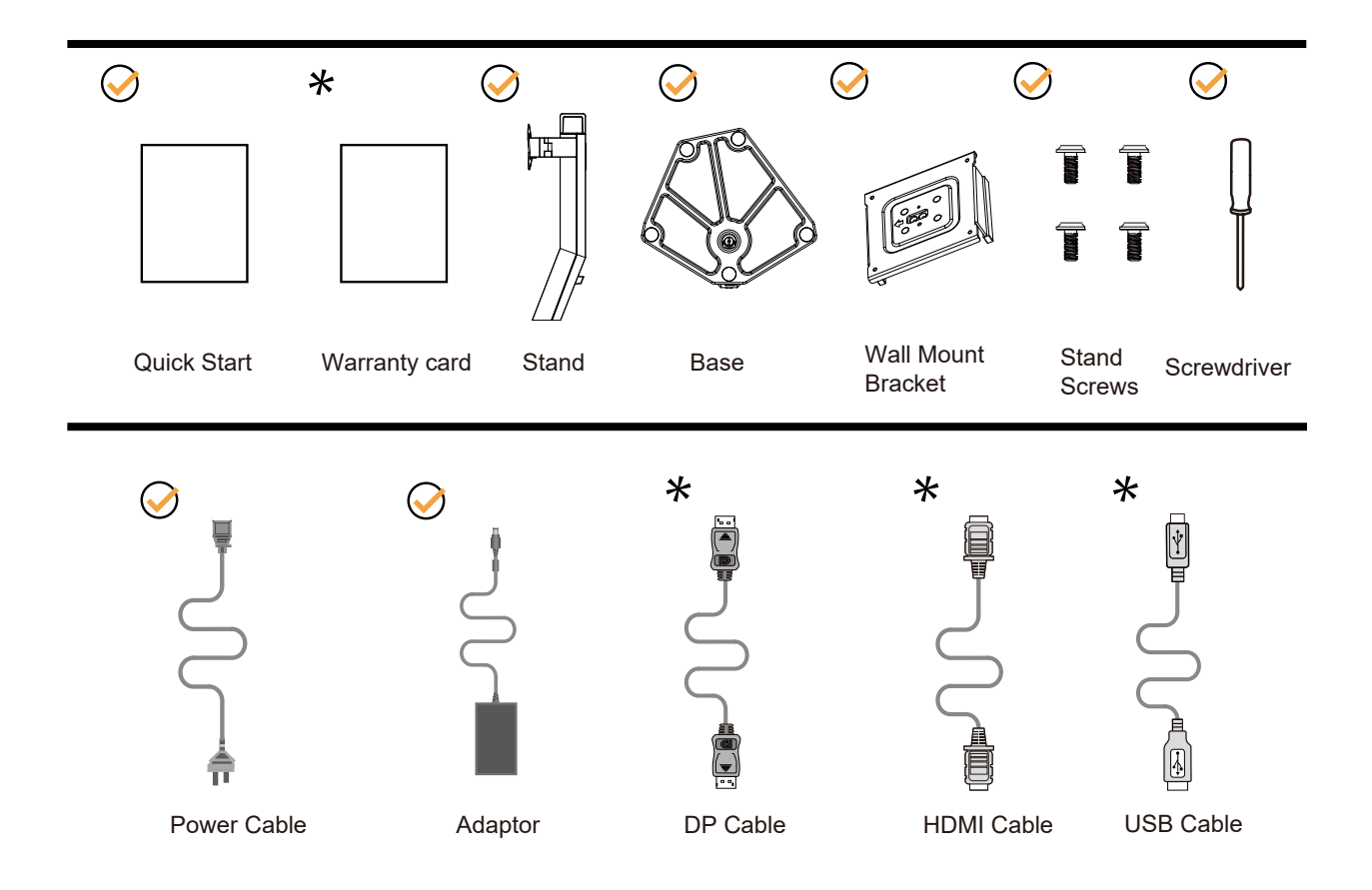

Niet alle signaalkabels worden voor alle landen en regio's meegeleverd. Informeer bij uw handelaar of het kantoor van AOC ter bevestiging.

## <span id="page-8-0"></span>**Voetstuk & voet installeren**

Installeer of verwijder de voet als volgt.

Installatie:

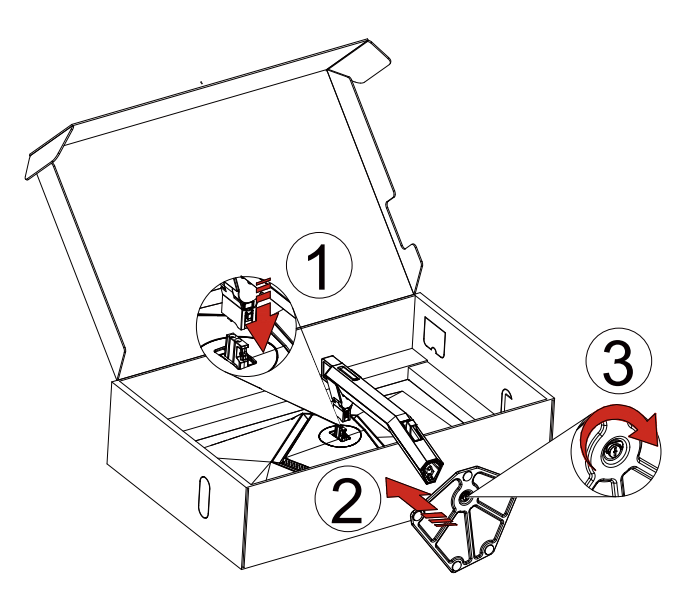

Verwijderen:

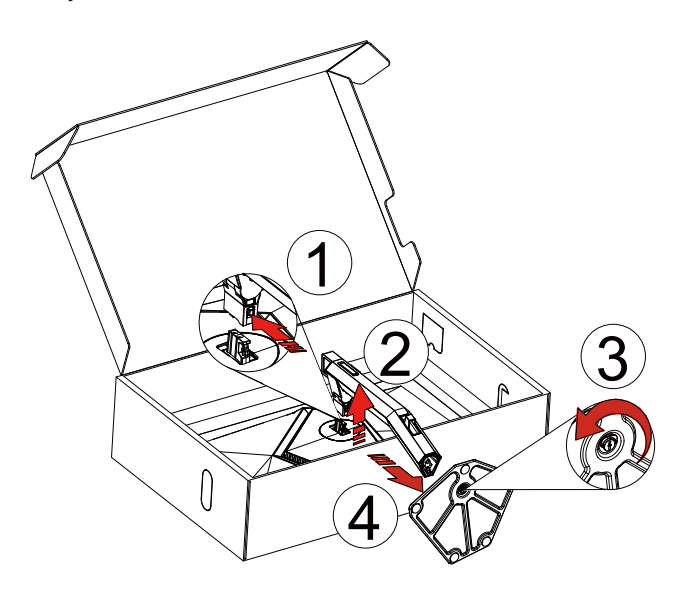

Muursteun:

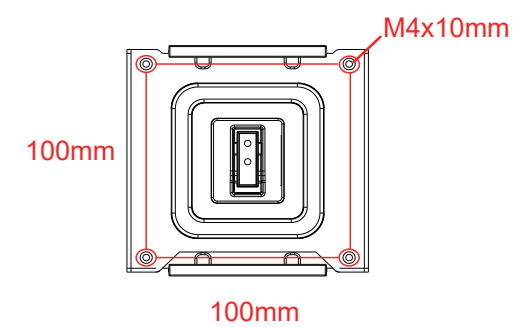

Specificatie van de schroeven van de muursteun: M4\*10mm

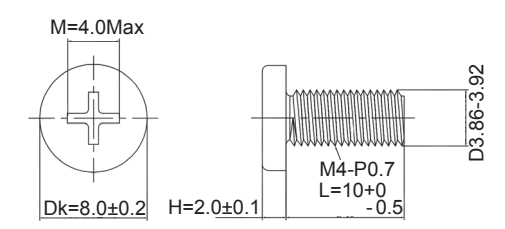

Specificatie voor basisschroef: M6\*13 mm (effectieve schroefdraad 5,5 mm)

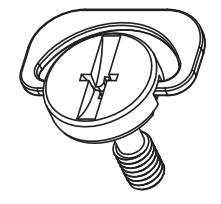

## <span id="page-10-0"></span>**De kijkhoek aanpassen**

Voor een optimale weergave raden wij aan om naar het volledige oppervlak van de monitor te kijken en vervolgens de hoek van de monitor naar voorkeur te veranderen.

Houd de stand zo vast dat de monitor niet kan kantelen wanneer u de kijkhoek van de monitor aanpast. U kunt de monitor afstellen zoals hieronder weergegeven:

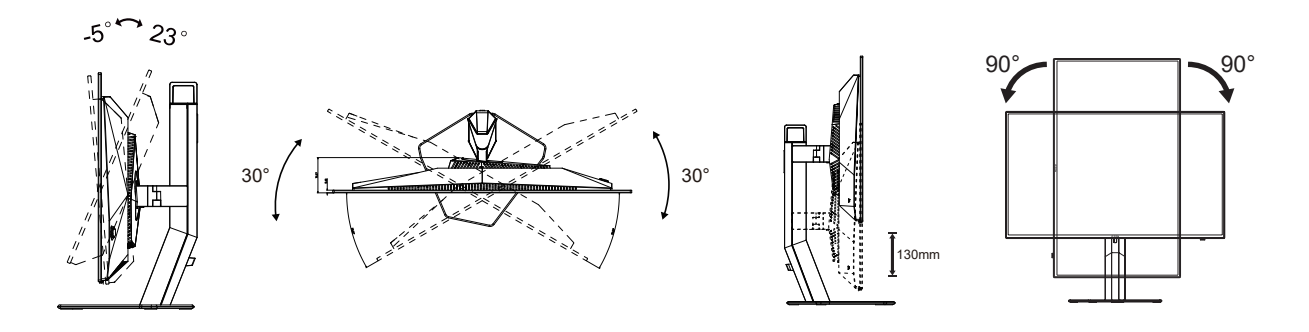

#### **WOPMERKING:**

Raak het OLED-scherm niet aan als u de hoek wijzigt. Hierdoor kunt u het OLED-scherm beschadigen of breken.

#### **Waarschuwing:**

- 1. Voor het vermijden van mogelijke schade aan het scherm, bijvoorbeeld het loskomen van het paneel, moet u ervoor zorgen dat de monitor niet meer dan -5 graden omlaag kantelt.
- 2. Druk niet op het scherm bij het aanpassen van de hoek van de monitor. Pak alleen de rand vast.

## <span id="page-11-0"></span>**De monitor aansluiten**

Kabelaansluitingen op achterkant van monitor:

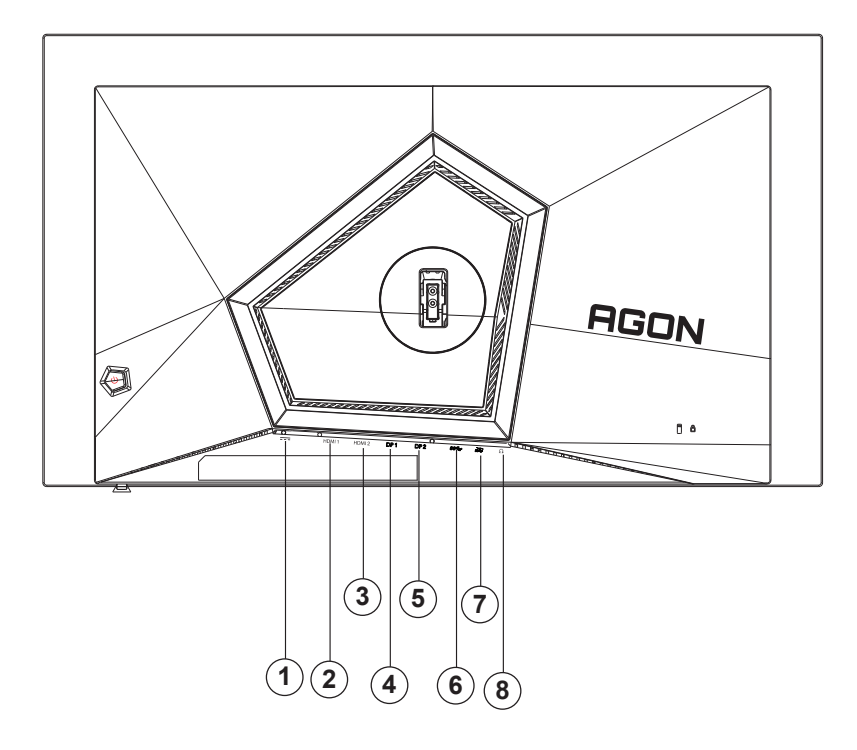

- 1. Ingang
- 2. HDMI1
- 3. HDMI2
- 4. DP1
- 5. DP2
- 6. USB3.2 Gen1 upstream
- 7. USB 3.2 Gen1 downstream + snel opladen USB3.2 Gen1 downstream x1
- 8. Oortelefoon

#### **Aansluiten op de pc**

- 1. Sluit de voedingskabel stevig aan op de achterkant van het scherm.
- 2. Schakel uw computer uit en haal de netvoedingskabel uit het stopcontact.
- 3. Sluit de signaalkabel van de display aan op de videoconnector op uw computer.
- 4. Sluit de netvoedingskabels van uw computer en van het scherm aan op een stopcontact.
- 5. Zet de computer en het scherm aan.

Als uw monitor een afbeelding weergeeft, is de installatie voltooid. Zie Probleemoplossing als geen beeld wordt weergegeven.

Om de apparatuur te beschermen, moet u de pc en de OLED-monitor altijd uitschakelen voordat u ze met elkaar verbindt.

### <span id="page-12-0"></span>**De wandmontagearm bevestigen**

Voorbereiding om een optionele wandmontagearm te installeren.

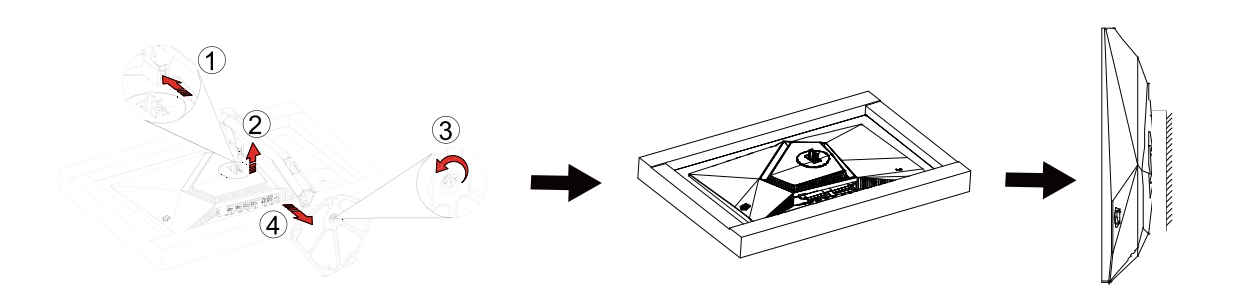

Deze monitor kan worden bevestigd op een wandmontagearm die afzonderlijk verkrijgbaar is. Koppel de voeding los voordat u met deze procedure begint. Volg de onderstaande stappen:

1.Verwijder de voet.

2.Volg de instructies van de fabrikant om de wandmontagearm te monteren.

3.Monteer de wandmontagearm op de achterkant van de monitor. Lijn de gaten van de arm uit op de gaten in de achterkant van de monitor.

4.Steek 4 schroeven in de gaten en maakt ze vast.

5.Sluit de kabels opnieuw aan. Raadpleeg de gebruikershandleiding die bij de optionele wandmontagearm is geleverd, voor instructies over de bevestiging aan de muur.

Opmerking: de schroefgaten voor VESA-montage zijn niet voor alle modellen beschikbaar. Raadpleeg uw dealer of de officiële afdeling van AOC.

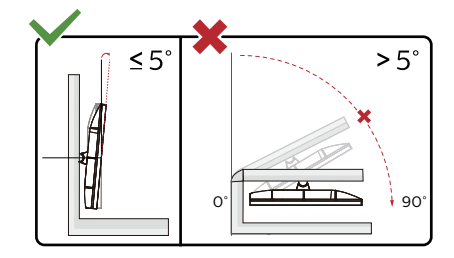

\* Het display-ontwerp kan anders zijn dan als geïllustreerd.

Waarschuwing

- 1. Voor het vermijden van mogelijke schade aan het scherm, bijvoorbeeld het loskomen van het paneel, moet u ervoor zorgen dat de monitor niet meer dan -5 graden omlaag kantelt.
- 2. Druk niet op het scherm bij het aanpassen van de hoek van de monitor. Pak alleen de rand vast.

# <span id="page-13-0"></span>**Met G-SYNC compatibele functie**

- 1. Met G-SYNC compatibele functie werkt met DP/HDMI
- 2. Om te genieten van de perfecte gaming-ervaring met G-SYNC, moet u een afzonderlijke NVIDIA GPU-kaart aanschaffen die ondersteuning biedt voor G-SYNC.

#### **Systeemvereisten G-sync**

Desktopcomputer aangesloten op G-SYNC-monitor: Ondersteunde grafische kaarten: G-SYNC-functies vereisen NVIDIA GeForce® GTX 650 Ti BOOST of hogere grafische kaarten. Luidspreker: R340.52 of later

Besturingssysteem: Windows 10 Windows 8.1 Windows 7 Systeemvereisten: DisplayPort 1.2 van de GPU moet worden ondersteund.

Notebookcomputer aangesloten op G-SYNC-monitor:

Ondersteunde grafische kaarten: NVIDIA GeForce® GTX 980M, GTX 970M, GTX 965M GPU of hogere grafische kaarten Luidspreker: R340.52 of hoger Besturingssysteem: Windows 10 Windows 8.1 Windows 7 Systeemvereisten: DisplayPort 1.2 direct aangestuurd vanuit de GPU moet worden ondersteund.

Ga voor meer informatie over NVIDIA G-SYNC naar: https://www.nvidia.cn/

# <span id="page-14-0"></span>**HDR**

Het is compatibel met invoersignalen in de indeling HDR10.

Het scherm kan de HDR-functie automatisch activeren als speler en inhoud compatibel zijn. Neem contact op met de fabrikant van het apparaat en de aanbieder van de inhoud voor informatie over de compatibiliteit van uw apparaat en de inhoud. Kies "UIT" voor de functie HDR als u geen behoefte hebt aan automatische activering.

#### **Opmerking:**

- 1. 3840×2160 bij 50 Hz/60 Hz is alleen beschikbaar op apparaten zoals UHD-spelers of Xbox/PS.
- 2. 3. Beeldscherminstellingen:
- a. Ga naar "Display Settings" (Beeldscherminstellingen) en selecteer de resolutie 2560x1440 en HDR on (HDR aan).
- b. Wijzig deze optie om de resolutie te selecteren 2560 x 1440 (indien beschikbaar) voor de beste HDR-effecten.

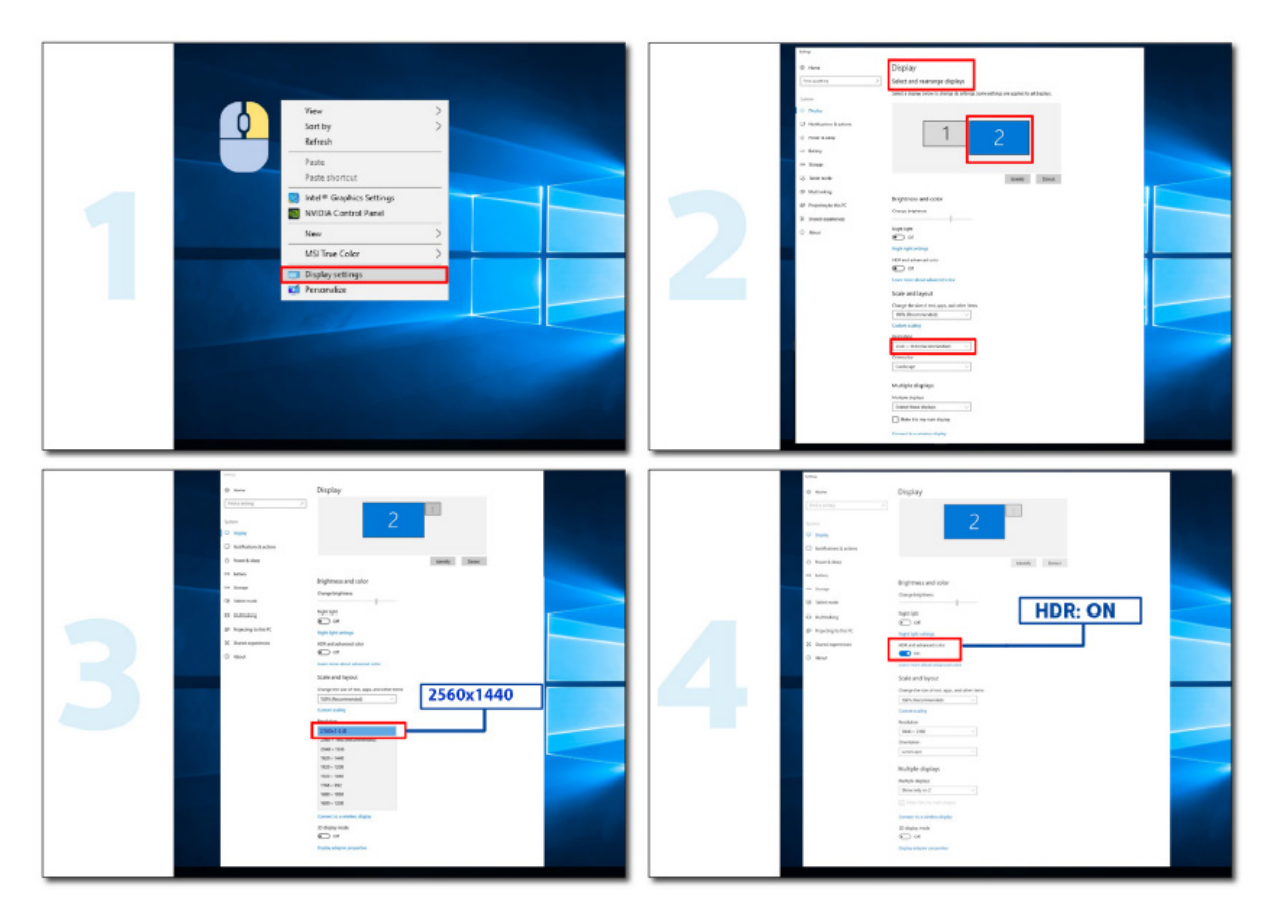

## <span id="page-15-0"></span>**Schermonderhoud**

Gebaseerd op de kenmerken van het OLED-product, moet schermonderhoud worden uitgevoerd overeenkomstig de volgende vereisten, voor het reduceren van het risico op genereren van nabeelden. De garantie dekt geen schade als gevolg van het niet naleven van de volgende instructies.

#### **• Het weergeven van een stilstaand beeld moet zoveel mogelijk worden vermeden.**

Een stilstaand beeld verwijst naar een beeld dat lange tijd op het scherm blijft staan.

Een stilstaand beeld kan leiden tot permanente schade aan het OLED-scherm, er verschijnen beeldresten, wat een kenmerk is van het OLED-scherm.

De volgende gebruiksadviezen dienen in acht te worden genomen:

1. Geef geen stilstaand beeld gedurende lange tijd op het volledige scherm of op een deel van het scherm weer, omdat dit kan leiden tot beeldresten op het scherm. Om dit probleem te voorkomen, dient u de helderheid en het contrast van het scherm op de juiste manier te verminderen bij het weergeven van stilstaande beelden.

2. Als u lange tijd naar een 4:3-programma kijkt, worden er verschillende tekens achtergelaten aan de linker- en rechterkant van het scherm en aan de rand van het beeld, dus gebruik deze modus alstublieft niet voor een lange tijd. 3. Bekijk indien mogelijk een video op volledig scherm, in plaats van in een klein venster op het scherm (zoals een video op een internetbrowserpagina).

4. Plak geen labels of stickers op het scherm om de kans op schermbeschadiging of beeldresten te verkleinen.

**• Het wordt niet aanbevolen om dit product ononderbroken te gebruiken gedurende langer dan vier uur.**

#### **Dit product maakt gebruik van vele technologieën om mogelijke beeldretentie te elimineren. Het wordt ten zeerste aanbevolen dat u de vooraf ingestelde waarden gebruikt en de functies "aan" houdt om beeldresten op het OLED-scherm te voorkomen en het OLED-scherm optimaal te gebruiken.**

#### **• LEA (Logo Extraction Algorithm) (Preventie van lokale nabeelden)**

Voor het reduceren van het risico op genereren van nabeelden, wordt aanbevolen om de LEA-functie in te schakelen. Nadat deze functie wordt ingeschakeld, wordt het scherm automatisch versmald voor het corrigeren van de helderheid van het weergavegebied, zodat mogelijke nabeelden worden gereduceerd.

Deze functie is standaard "On" (Aan) en kan worden ingesteld in het OSD-menu.

#### **• TPC (Temporal Peak Luminance Control) (Tijdelijke piekluminantieregeling)**

Voor het reduceren van het risico op genereren van nabeelden, wordt de luminantie van het scherm automatisch sterk verlaagd wanneer een stilstaand beeld gedurende lange tijd wordt weergegeven zodat mogelijke nabeelden worden vermeden.

Deze functie is standaard "On" (Aan) en kan niet worden uitgeschakeld.

#### **• Orbit (Beeldverschuiving)**

Voor het reduceren van het risico op genereren van nabeelden, wordt aanbevolen om de Orbit-functie in te schakelen. Nadat deze functie is ingeschakeld, bewegen beeldpixels als geheel eenmaal per seconde circulair in een baan in de vorm van het Chinese teken "日." De bewegingsamplitude is gebaseerd op de instellingen. Het bewogen teken kan aan de zijkant afgesneden zijn. Wanneer "Strongest" (Sterkst) wordt geselecteerd, is het zeer onwaarschijnlijk dat nabeelden worden gegenereerd, maar mogelijke zij-afsnijding kan het meest opvallend zijn. Wanneer "Off" (Uit) wordt geselecteerd, gaat het beeld terug naar de optimale positie.

Deze functie is standaard "On" (Aan) (Zwak) en kan worden ingesteld in het OSD-menu.

#### **• CPC (Convex Power Control) (Convex stroomregeling)**

Voor het reduceren van het risico op genereren van nabeelden, kan deze functie de stroomtoename automatisch aanpassen voor verschillende beelden. Stroomregeling volgt een convex wiskundig model dat hoog in het midden is en laag aan twee zijden, zodat mogelijke nabeelden worden gereduceerd.

Deze functie is standaard "On" (Aan) en kan niet worden uitgeschakeld.

#### **• LBC (Local Brightness Control) (Lokale helderheidsregeling)**

Voor het reduceren van het risico op genereren van nabeelden, wordt de helderheid van een gebied automatisch verlaagd als de accumulatieve gemiddelde helderheid van dit gebied te hoog is voor het voorkomen van afname van het heldere effect van dit gebied, waarbij mogelijke nabeelden worden vermeden. Deze functie is standaard "On" (Aan) en kan niet worden uitgeschakeld.

#### **• JB (Schermcompensatie en -correctie)/Off RS (Off Real slow) (Zeer langzaam uit) (Wegnemen van nabeelden)**

Gebaseerd op de kenmerken van het OLED-paneel, zijn nabeelden geneigd te verschijnen wanneer een stilstaand beeld verdeeld in verschillende kleuren of helderheid gedurende lange tijd wordt weergegeven.

Om het mogelijk gegenereerde beeldresidu te elimineren, wordt aangeraden de functies voor schermcompensatie en eliminatie van nabeelden regelmatig of van tijd tot tijd uit te voeren om het ideale beeldeffect te bereiken.

U kunt deze functie op een van de volgende manieren uitvoeren:

• Schakel in het OSD-menu de beeldverwijdering handmatig in en selecteer "Yes" (Ja) volgens de menuprompt.

• Automatisch verschijnt een waarschuwingsbericht om de 4 uur cumulatief gebruik van de monitor, om de gebruiker te vragen het scherm te onderhouden, en aanbevolen wordt om "Yes" te selecteren. Als "No" (Nee) is geselecteerd, wordt de prompt elk uur herhaald nadat de monitor 24 uur heeft gedraaid, totdat de gebruiker "Yes" selecteert.

• Na elke 4 uur cumulatieve werking van de monitor worden de correctie van de schermcompensatie en de verwijdering van nabeelden automatisch uitgevoerd nadat de knop is uitgeschakeld of als hij gedurende 2 uur in de stand-bymodus staat.

De monitor voert automatisch eerst de correctie voor de schermcompensatie uit en voert vervolgens de verwijdering van nabeelden uit. Als u de correctie van de schermcompensatie uitvoert, moet u de stroom ingeschakeld houden en de knop niet bedienen. Het aan/uit-lampje knippert wit (brandt gedurende 3 seconden/uit gedurende 3 seconden). Dit duurt ongeveer 30 seconden. Daarna zal de monitor doorgaan met het elimineren van beeldresidu's.

Het hele proces van het verwijderen van nabeelden duurt ongeveer 10 minuten. Houd het apparaat ingeschakeld, druk niet op de knop; het aan/uit-lampje knippert wit (1 seconde aan/uit gedurende 1 seconde). Als u klaar bent, is het aan/uitlampje uit of oranje, en schakelt de monitor over naar de status Afsluiten of stand-by.

Als de gebruiker tijdens het gebruik op de aan/uit-knop drukt om de monitor in te schakelen, wordt het bedieningsproces onderbroken en wordt het weergavescherm hersteld. Dit duurt nog ongeveer 5 seconden. De monitor voert automatisch de functies voor de correctie van de schermcompensatie en het verwijderen van nabeelden uit in de stand-bymodus, die niet wordt onderbroken. Onder het gedeelte "Other" (Overig) in het OSD-menu kunt u het aantal keren controleren dat de functie voor het verwijderen van nabeelden is uitgevoerd.

# <span id="page-17-0"></span>**Aanpassen**

### **Sneltoetsen**

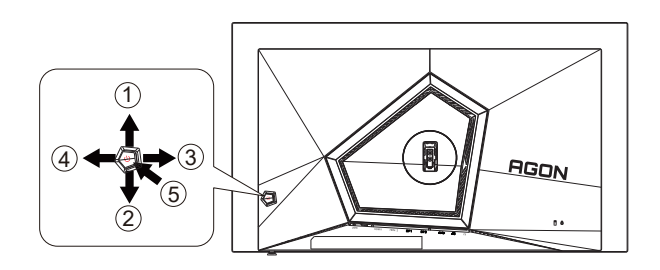

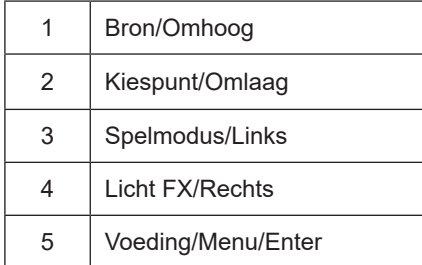

#### **Voeding/Menu/Enter**

Druk op de voedingsknop om de monitor aan te zetten.

Als er geen OSD is, indrukken om het OSD-menu weer te geven of om de keuze te bevestigen. Ongeveer 2 seconden ingedrukt houden om de monitor uit te schakelen.

#### **Kiespunt**

Als een OSD ontbreekt, druk dan op de knop Kiespunt om Kiespunt te tonen/verbergen.

#### **Spelmodus/Links**

Als er geen OSD is, drukt u op de toets "Links" om de spelmodus te openen. Druk dan op de toets "Links" of "Rechts" om de spelmodus (FPS, RTS, Racing, Gamer 1, Gamer 2 of Gamer 3) te selecteren op basis van de verschillende speltypes.

#### **Licht FX/Rechts**

Druk bij ontbreken van een OSD op de toets pijltje rechts om de functie Licht FX te activeren.

#### **Bron/Omhoog**

Als het OSD is afgesloten, is de knop Bron de sneltoets voor het instellen van de bron.

## <span id="page-18-0"></span>**OSD toetsaanduidingen (Menu)**

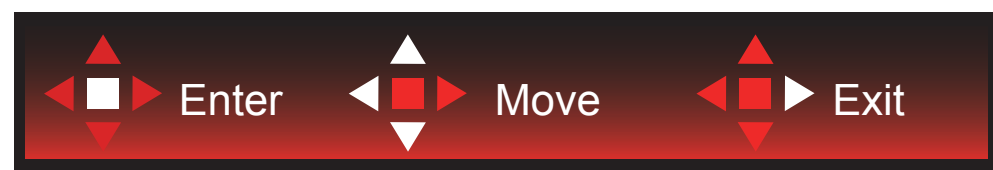

Enter: Gebruik de Enter-toets.om naar het volgende OSD-niveau te gaan Navigeren: Gebruik de toetsen links/omhoog/omlaag om door de OSD-selectie te navigeren Exit: Gebruik de toets Rechts om het OSD te verlaten

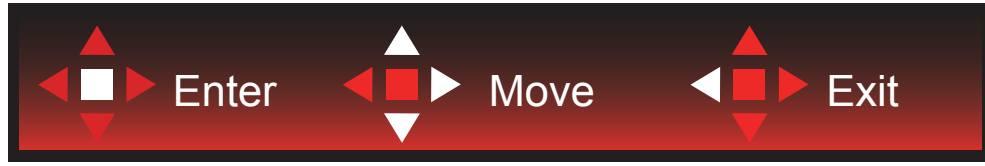

Enter: Gebruik de Enter-toets.om naar het volgende OSD-niveau te gaan Navigeren: Gebruik de toetsen rechts/omhoog/omlaag om door de OSD-selectie te navigeren Exit: Gebruik de toets Links om het OSD te verlaten

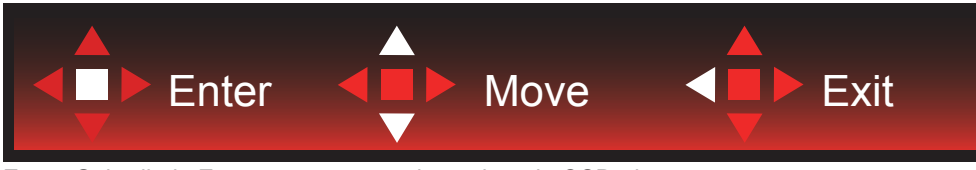

Enter: Gebruik de Enter-toets.om naar het volgende OSD-niveau te gaan Navigeren: Gebruik de toetsen omhoog/omlaag om door de OSD-selectie te navigeren Exit: Gebruik de toets Links om het OSD te verlaten

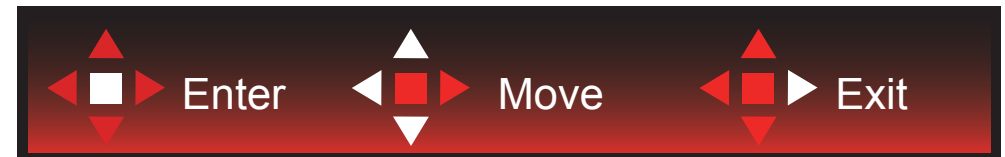

Enter: Gebruik de Enter-toets.om naar het volgende OSD-niveau te gaan Navigeren: Gebruik de toetsen links/rechts/omlaag om door de OSD-selectie te navigeren Exit: Gebruik de toets Omhoog om het OSD te verlaten

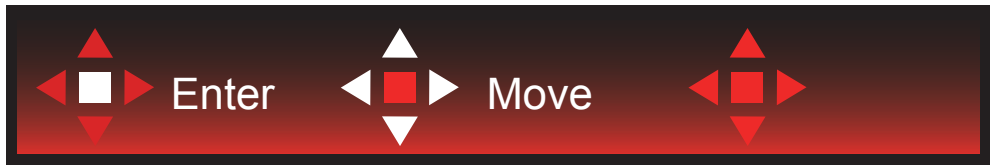

Navigeren: Gebruik de toetsen links/rechts/omhoog/omlaag om door de OSD-selectie te navigeren.

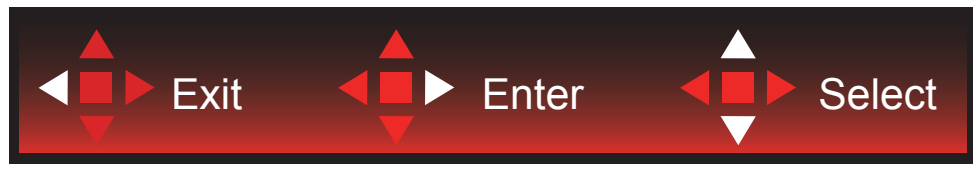

Afsluiten: Gebruik de toets Links om naar het vorige OSD-niveau te gaan Enter: Gebruik de toets Rechts.om naar het volgende OSD-niveau te gaan Selecteren: Gebruik de toetsen omhoog/omlaag om door de OSD-selectie te navigeren

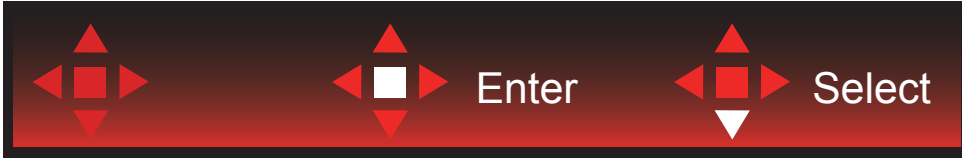

Enter: Gebruik de Enter-toets.om de OSD-instelling toe te passen en terug te keren naar het vorige OSD-niveau Selecteren: Gebruik de toets omhoog om de OSD-instelling aan te passen

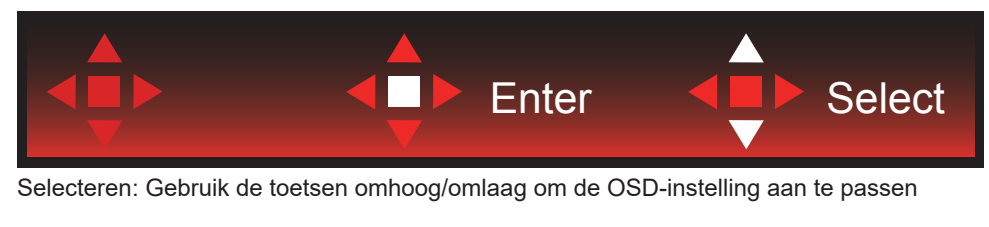

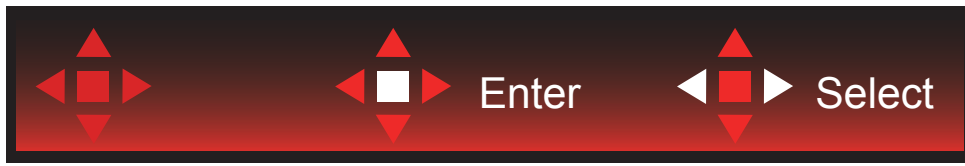

Enter: Gebruik de Enter-toets om naar het vorige OSD-niveau te gaan Selecteren: Gebruik de toetsen links/rechts om de OSD-selectie aan te passen

# <span id="page-20-0"></span>**OSD Setting (OSD-instellingen)**

**Eenvoudige aanwijzingen op de besturingstoetsen.**

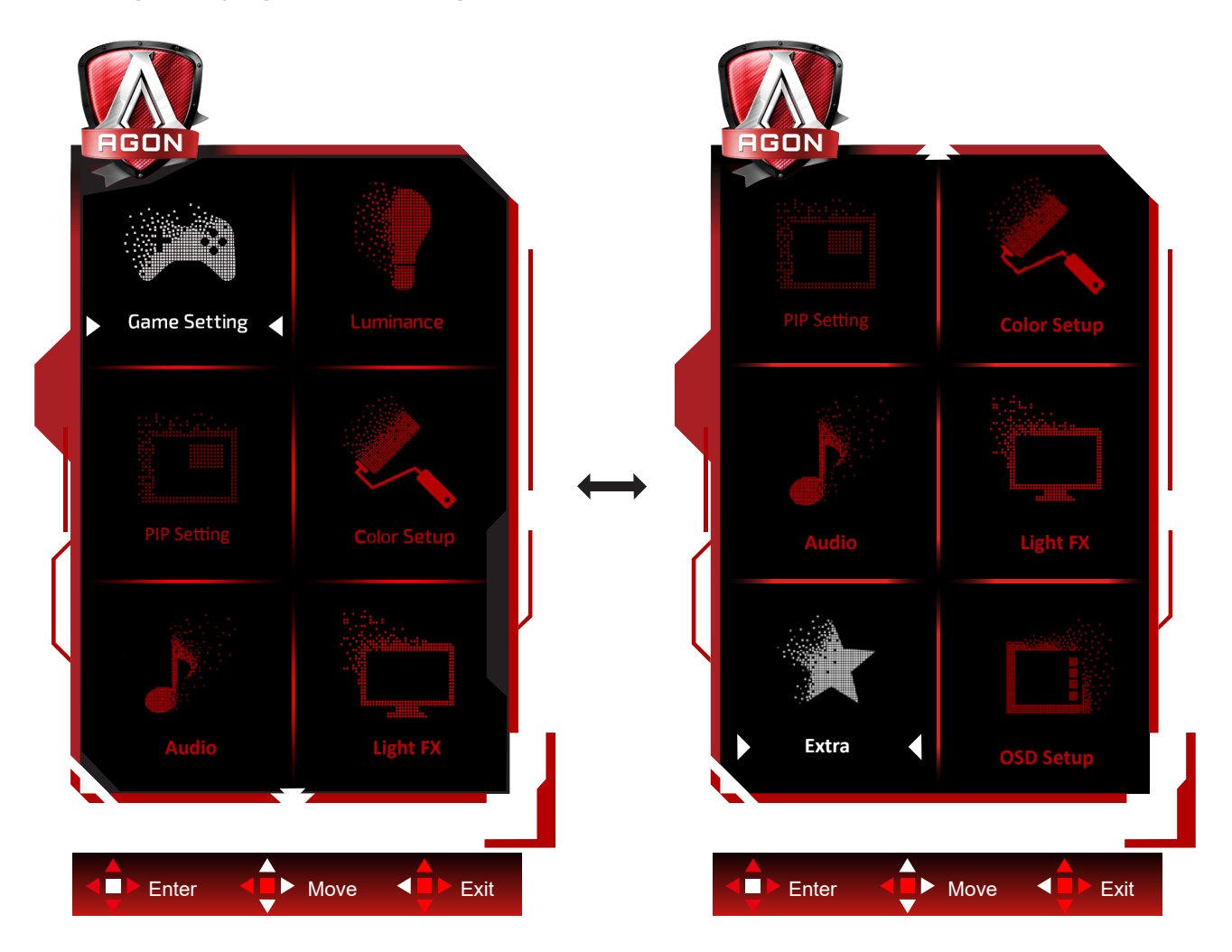

- 1). Druk op de knop MENU om het OSD-venster te activeren.
- 2). Volg de toetsaanduidingen om door OSD-instellingen te navigeren of deze aan te passen.
- 3). Functie OSD vergrendelen/ontgrendelen: om het OSD te vergrendelen of te ontgrendelen, houdt u de knop Omlaag 10 seconden ingedrukt terwijl de OSD-functie niet actief is.

#### **Opmerkingen:**

- 1). Als het product slechts één signaalingang heeft, wordt het onderdeel "Input Select" (Bron selecteren) uitgeschakeld voor het aanpassen.
- 2). ECO-modi (behalve Standaardmodus), DCR en DCB-modus: er kan slechts één van deze vier statussen van kracht zijn.

### <span id="page-21-0"></span>**Game Setting (Spelinstelling)**

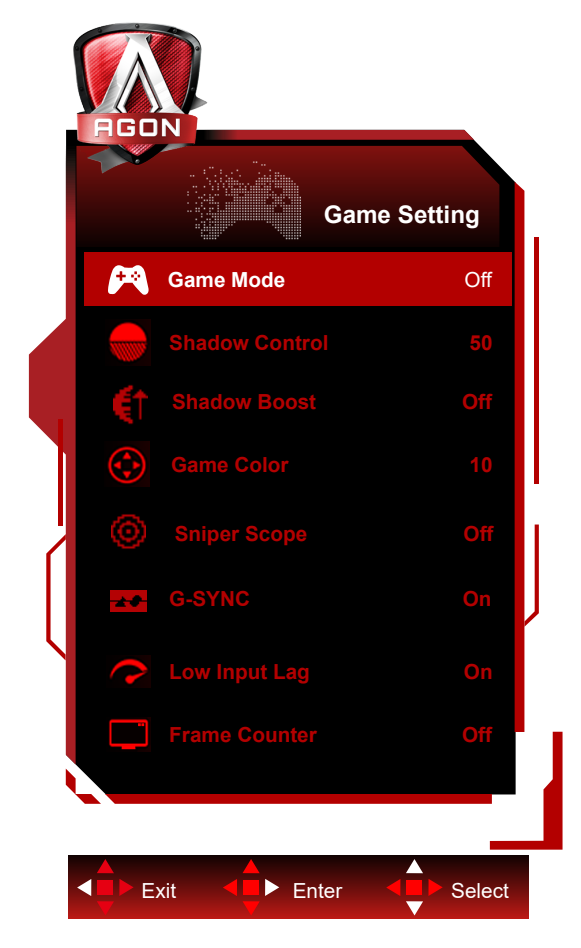

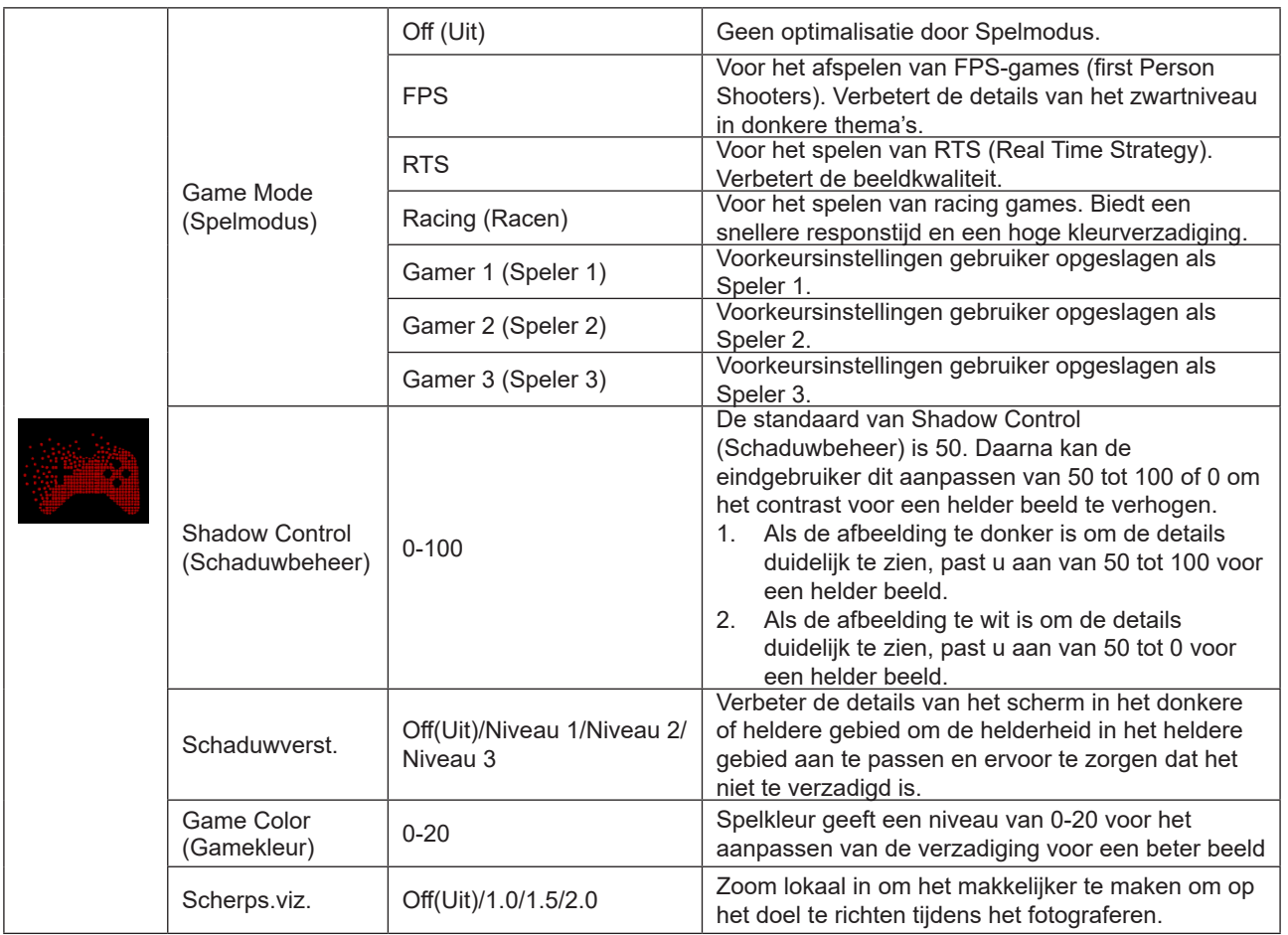

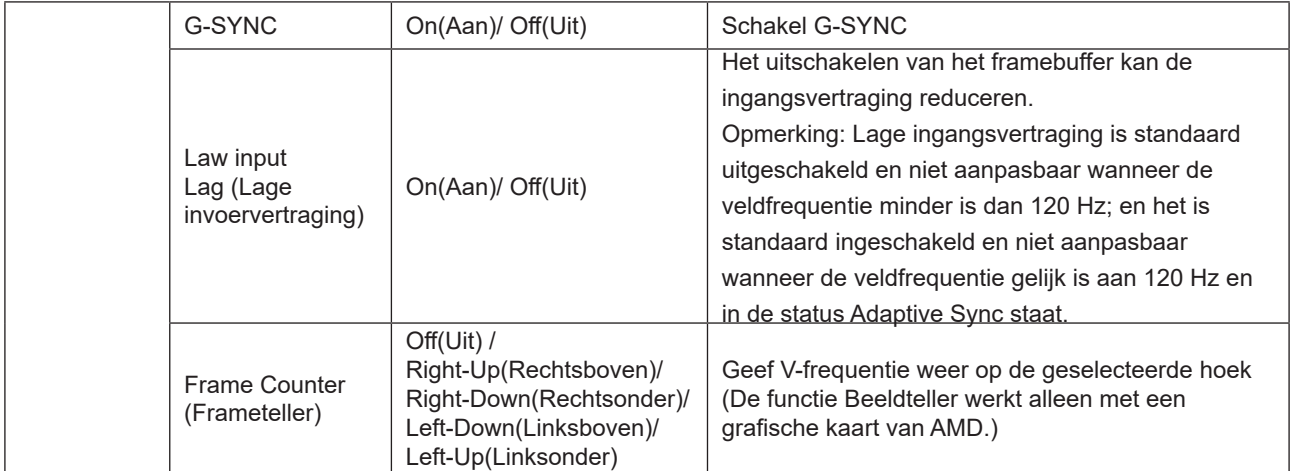

#### **Opmerking:**

Wanneer "HDR-modus"/ "HDR" onder "Luminance (Luminantie)" is ingesteld op niet-uit, kunnen "Spelmodus",

"Schaduwregeling" en "Spelkleur" niet worden afgesteld.

Wanneer de kleurruimte onder Color Settings (Kleurinstellingen) is ingesteld op sRGB of DCI-P3, kunnen de items Game Mode (Spelmodus), Dark Field Control Donker veld-beheer) en Game Tone (Speltoon) niet worden aangepast.

#### <span id="page-23-0"></span>**Luminance (Luminantie)**

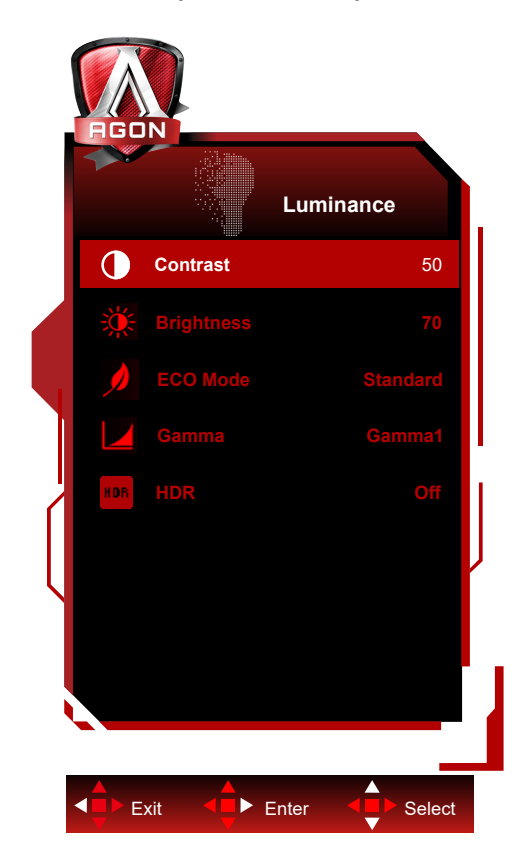

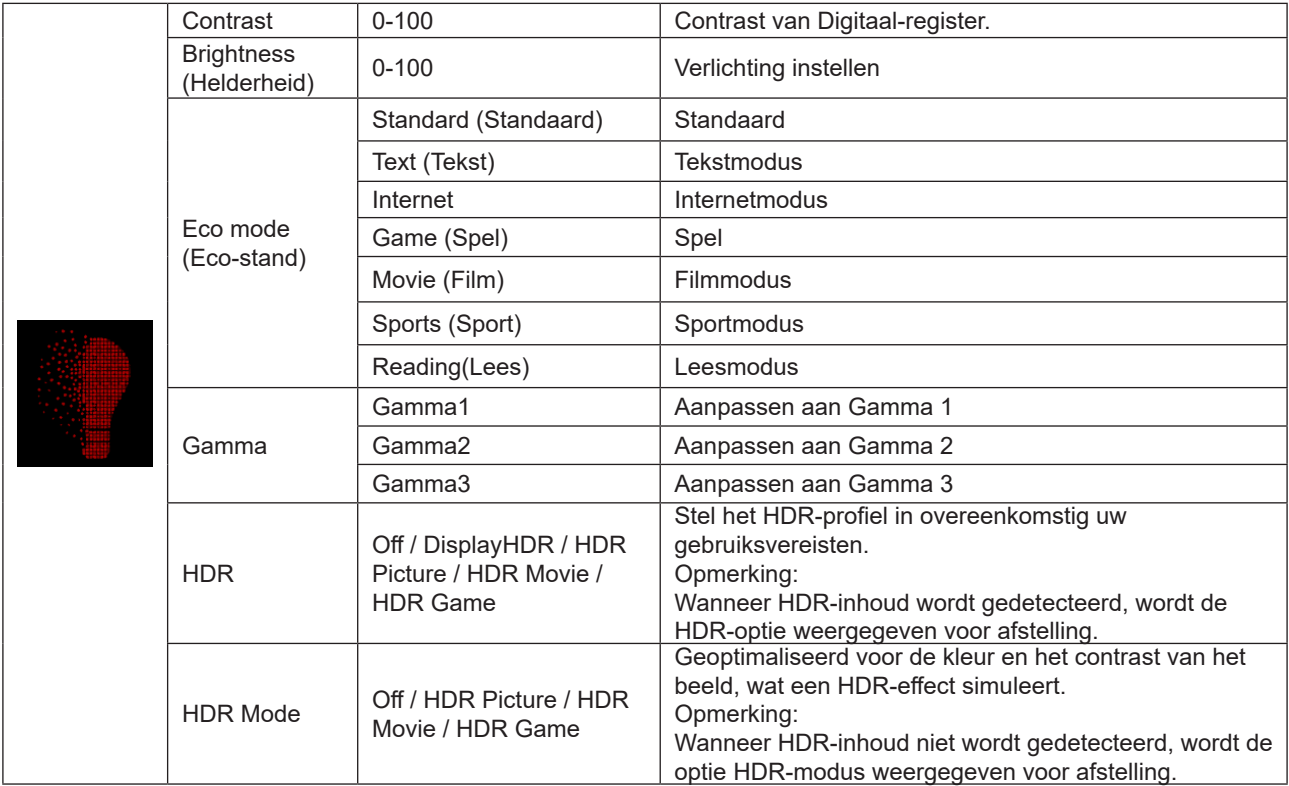

#### **Opmerking:**

Wanneer "HDR-modus" onder "Luminance (Luminantie)" is ingesteld op niet-uit, kunnen "Contrast", "Eco-modus" en "Gamma" niet worden afgesteld.

Wanneer "HDR" onder "Luminance (Luminantie)" is ingesteld op niet-uit, kunnen alle items onder "Luminance (Luminantie) niet worden afgesteld.

Wanneer de kleurruimte onder Color Settings (Kleurinstellingen) is ingesteld op sRGB of DCI-P3, kunnen de items Contrast, Brightness Scenario Mode (Helderheid scenario modus), Gamma en HDR/HDR Mode niet worden aangepast.

#### <span id="page-24-0"></span>**PIP Setting (PIP-instelling)**

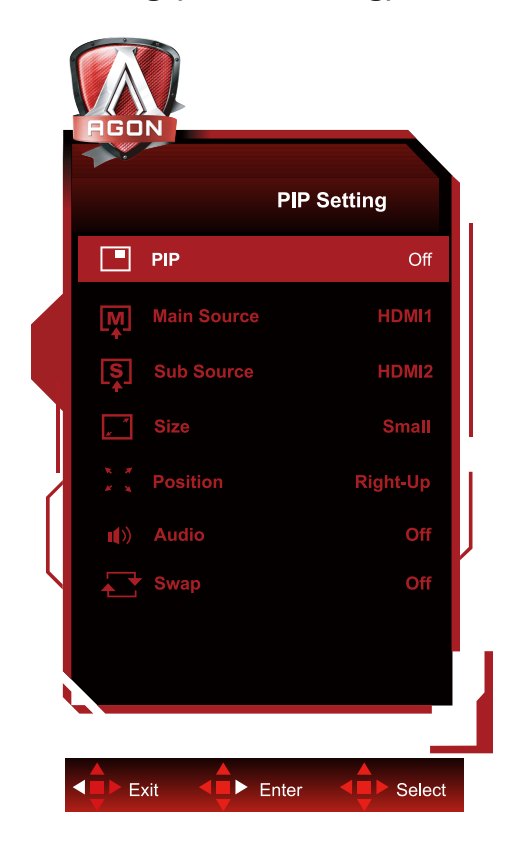

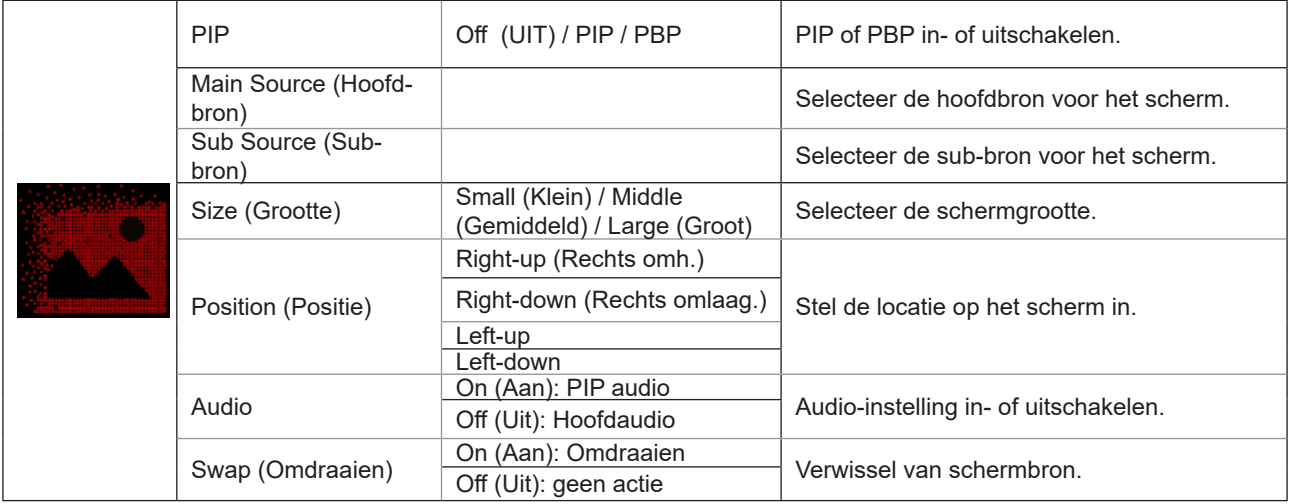

#### **Opmerking:**

1).Wanneer "HDR" onder "Luminance (Luminantie)" is ingesteld op niet-uit, kunnen alle items onder "PIP Setting (PIPinstelling)" niet worden afgesteld.

2) Als PIP/PBP is ingeschakeld, gelden sommige kleurgerelateerde aanpassingen in het OSD-menu alleen voor het hoofdscherm, terwijl het subscherm niet wordt ondersteund. Daarom kunnen het hoofdscherm en het subscherm verschillende kleuren hebben.

3) Stel de resolutie van het ingangssignaal in op 1280x1440 bij 60 Hz bij PBP om het gewenste weergave-effect te bereiken.

4) als PBP/PIP is ingeschakeld, wordt de compatibiliteit van de invoerbron voor het hoofdscherm/subscherm weergegeven in de volgende tabel:

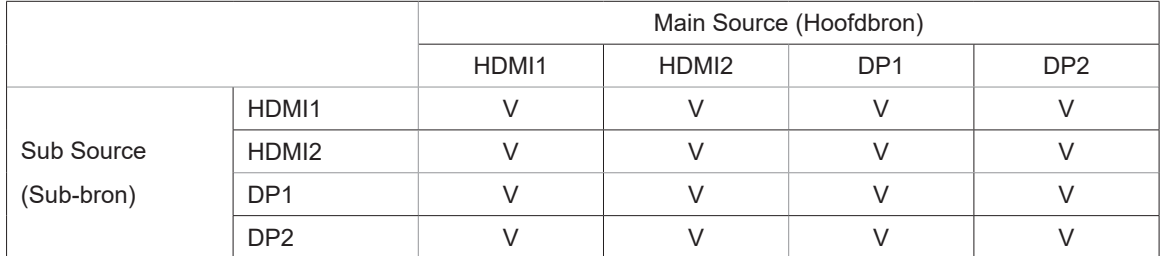

### <span id="page-25-0"></span>**Color Setup (Kleur instellen)**

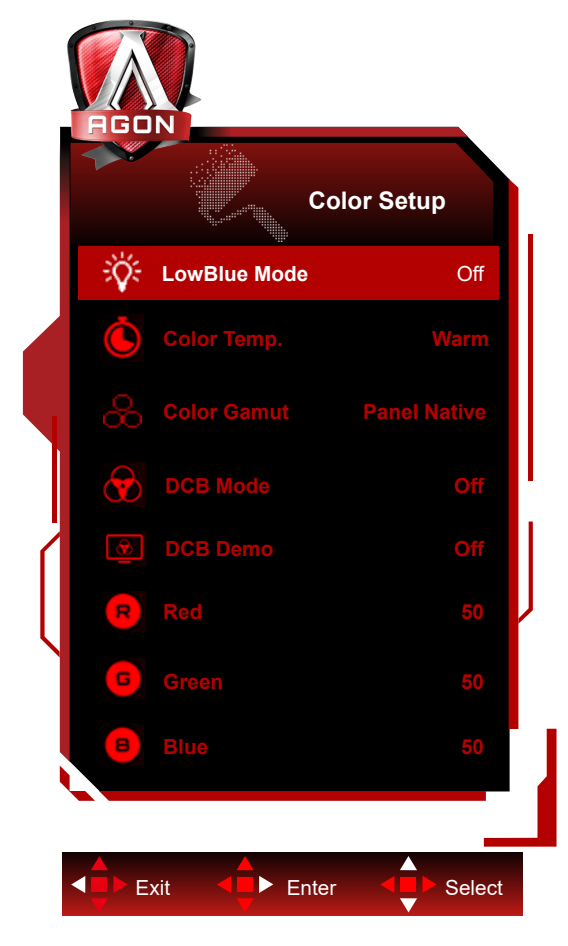

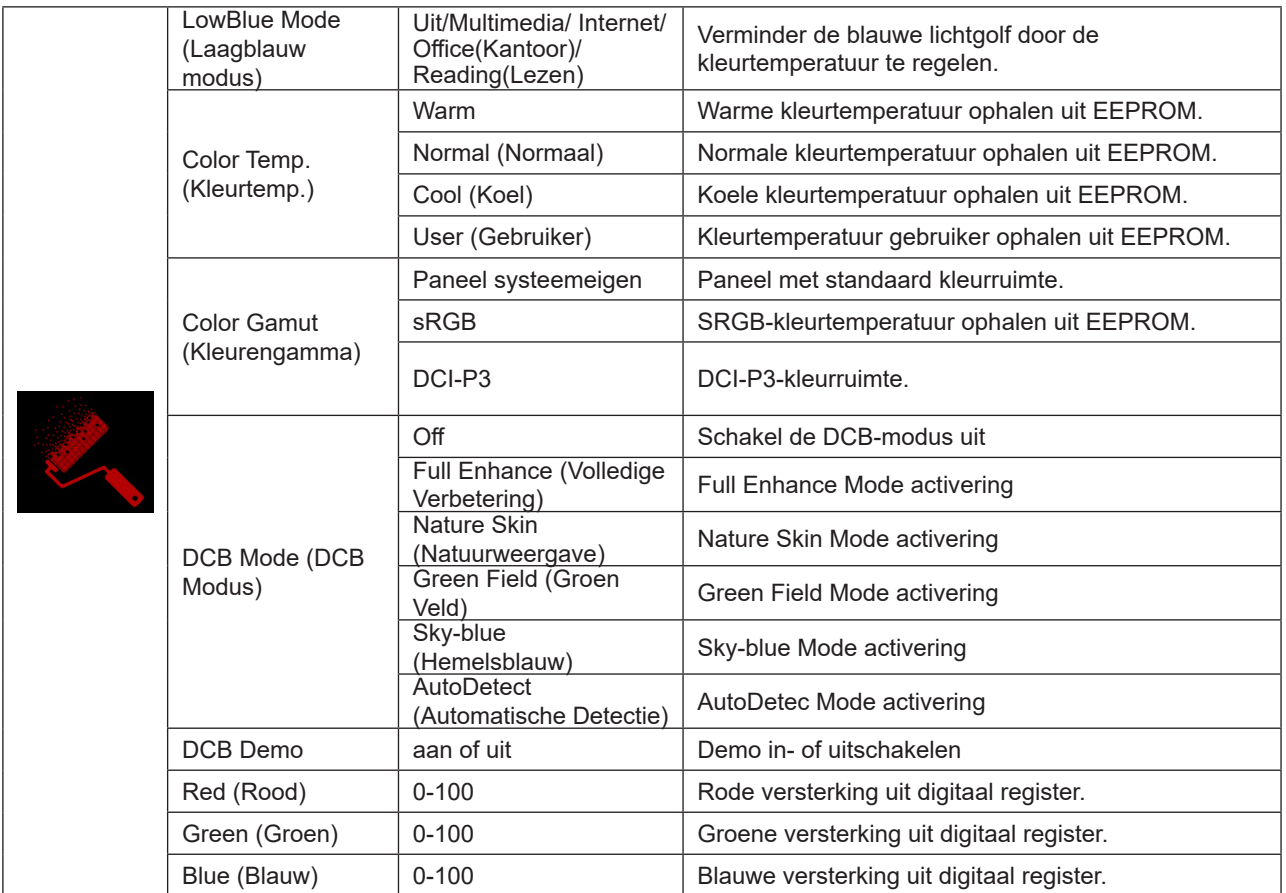

#### <span id="page-26-0"></span>**Opmerking:**

Wanneer "HDR-modus" of "HDR" onder "Luminance (Luminantie)" is ingesteld op niet-uit, kunnen alle items onder "Kleurinstelling" miet worden afgesteld.

Wanneer Kleurruimte is ingesteld op sRGB of DCI-P3, kunnen alle andere items onder Kleurinstellingen niet worden aangepast.

#### **Audio**

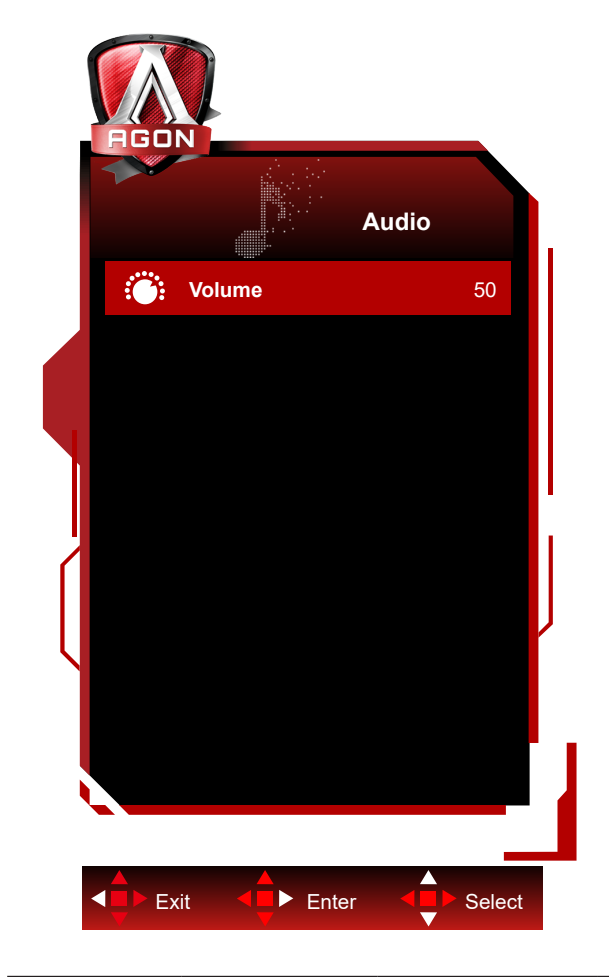

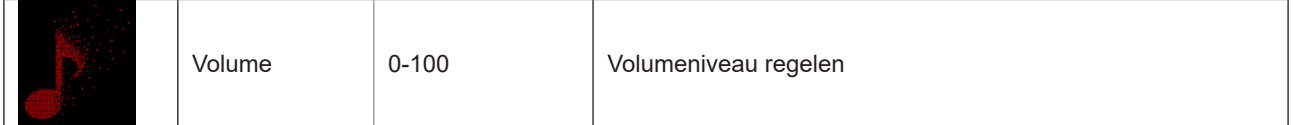

### <span id="page-27-0"></span>**Light FX**

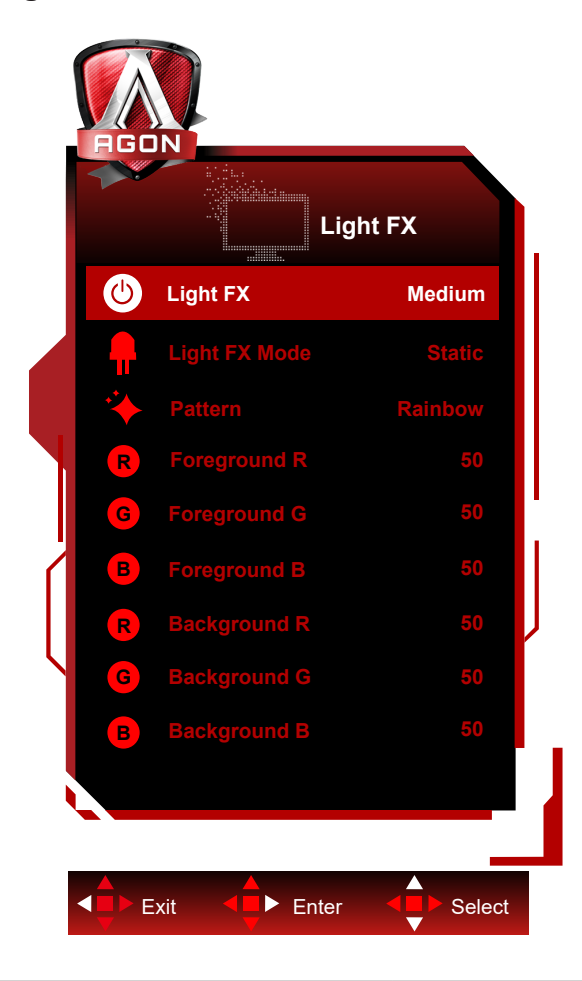

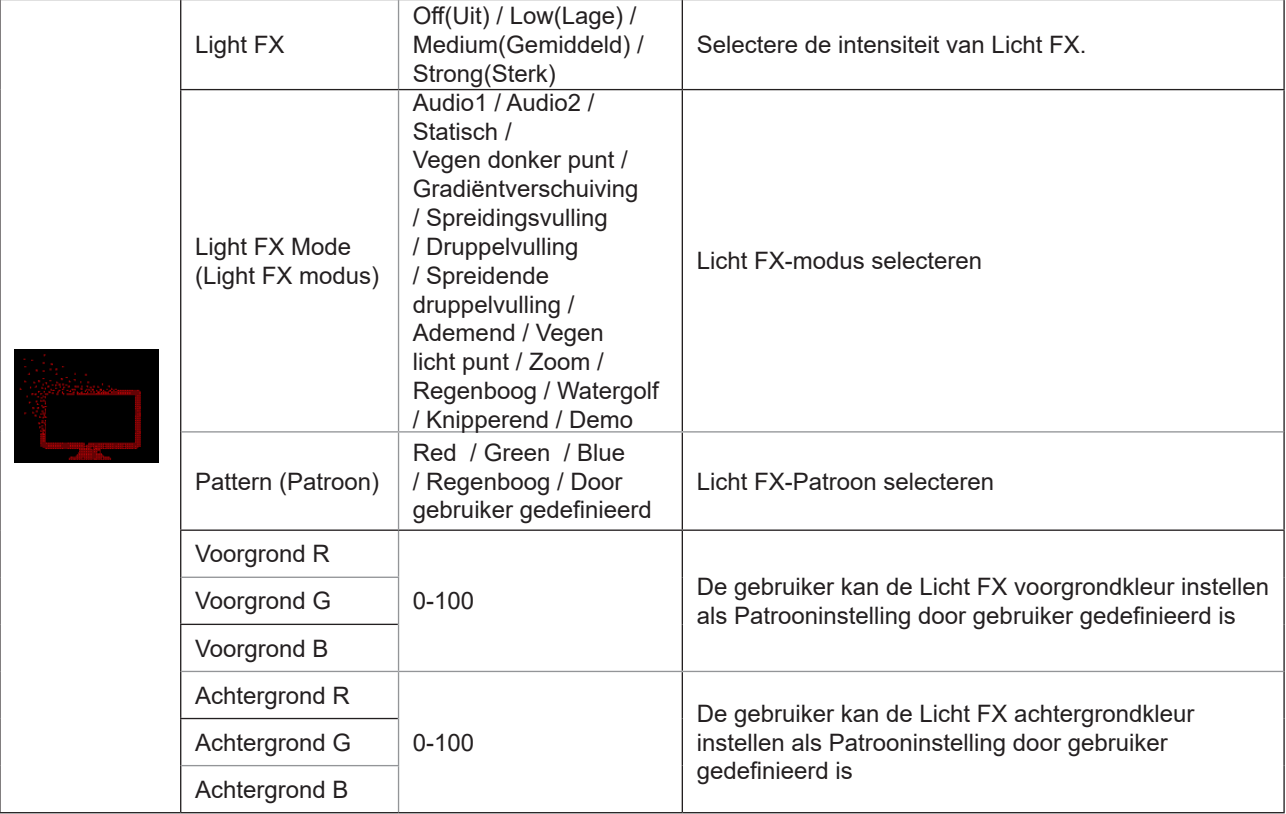

### <span id="page-28-0"></span>**Extra**

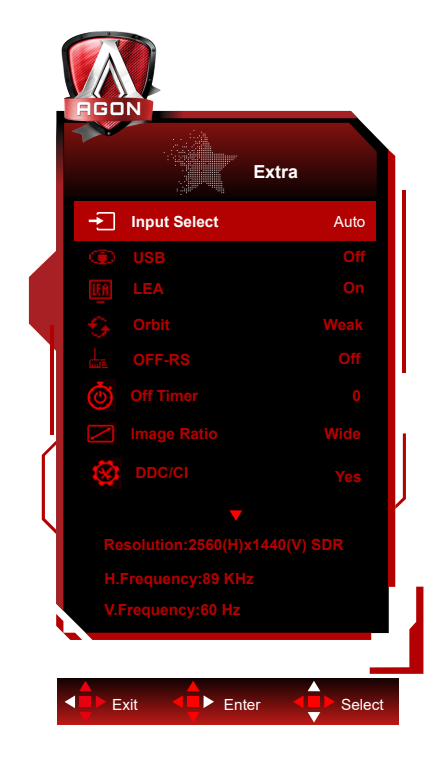

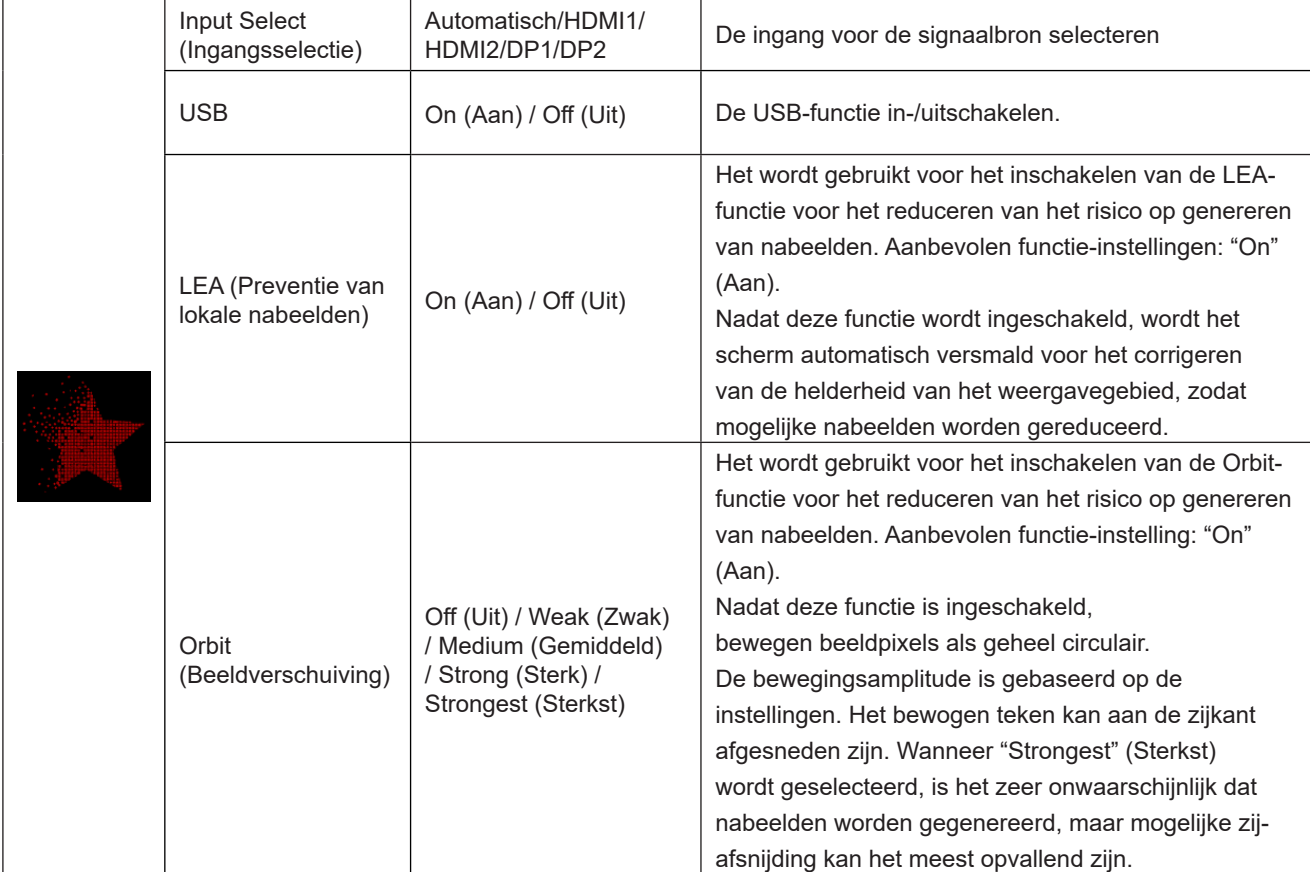

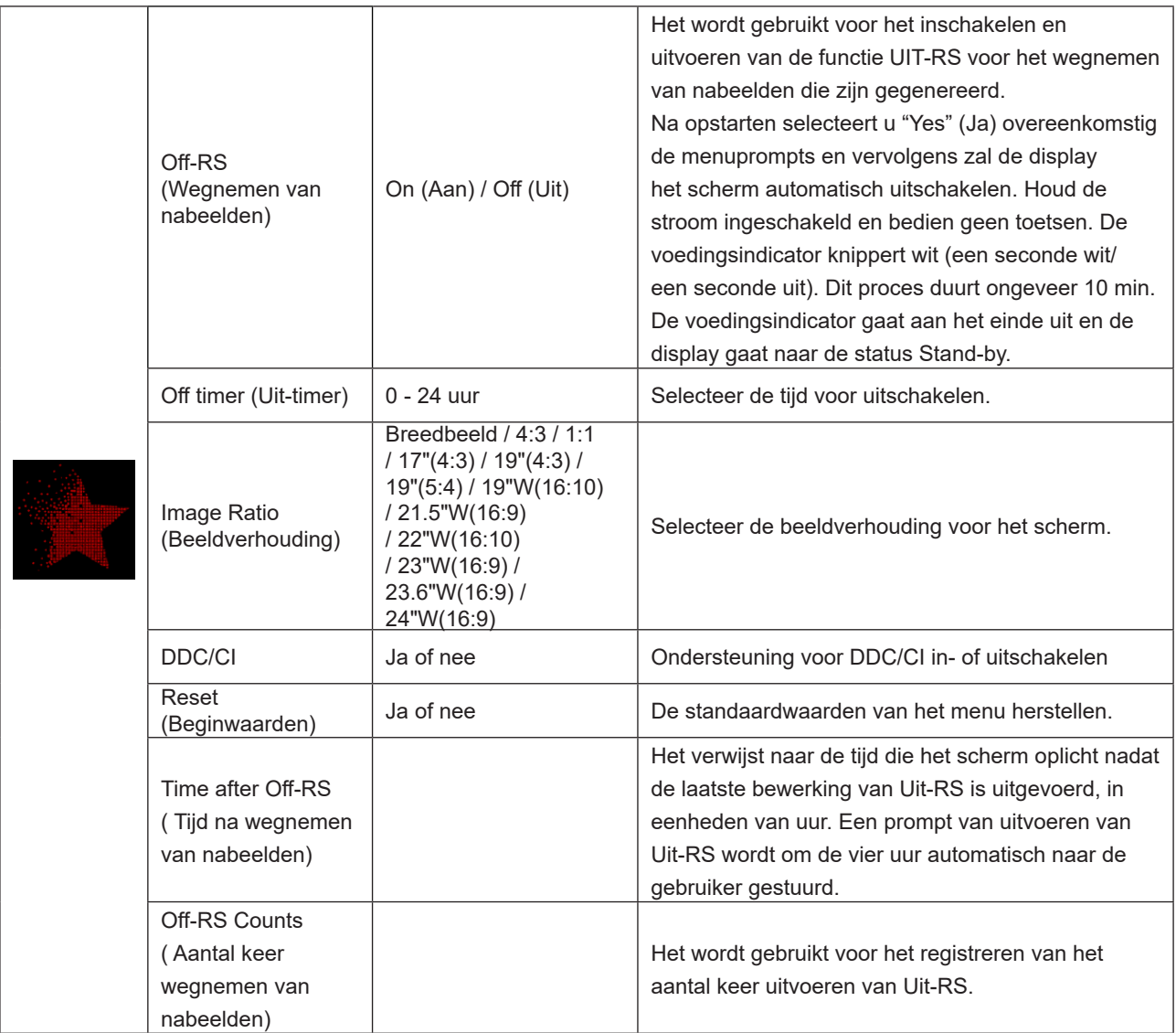

### <span id="page-30-0"></span>**OSD Setup (OSD-instelling)**

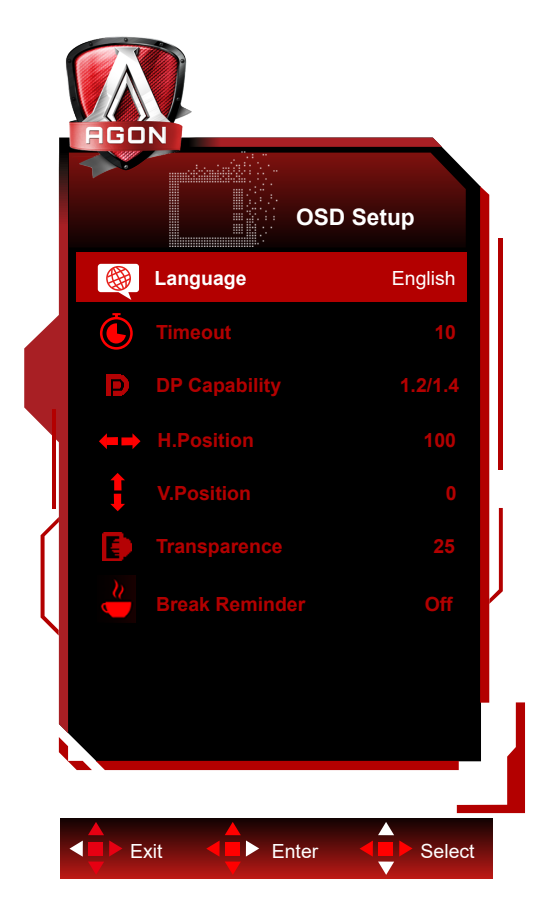

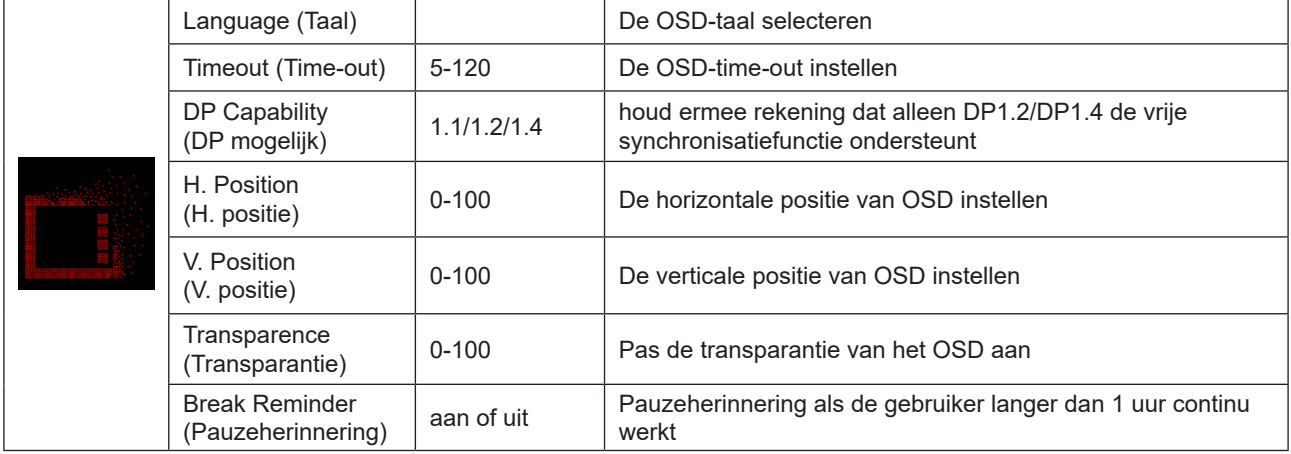

# <span id="page-31-0"></span>**LED-indicator**

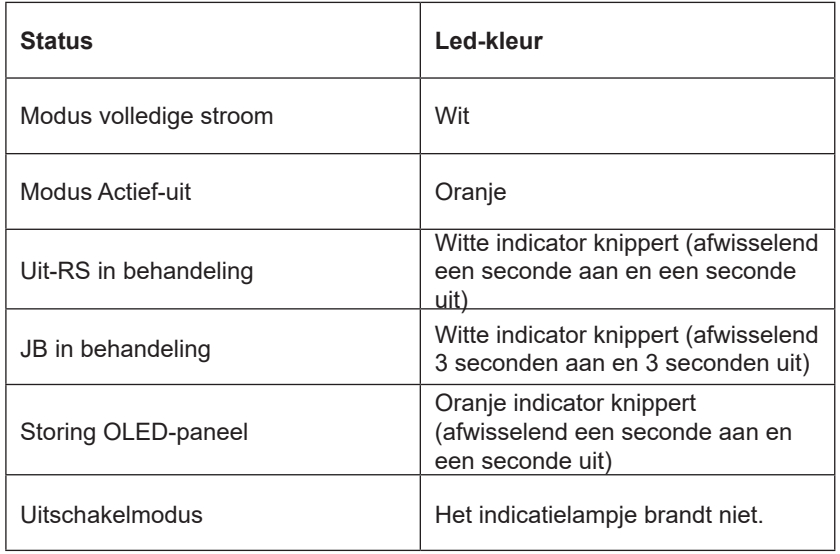

# <span id="page-32-0"></span>**Problemen oplossen**

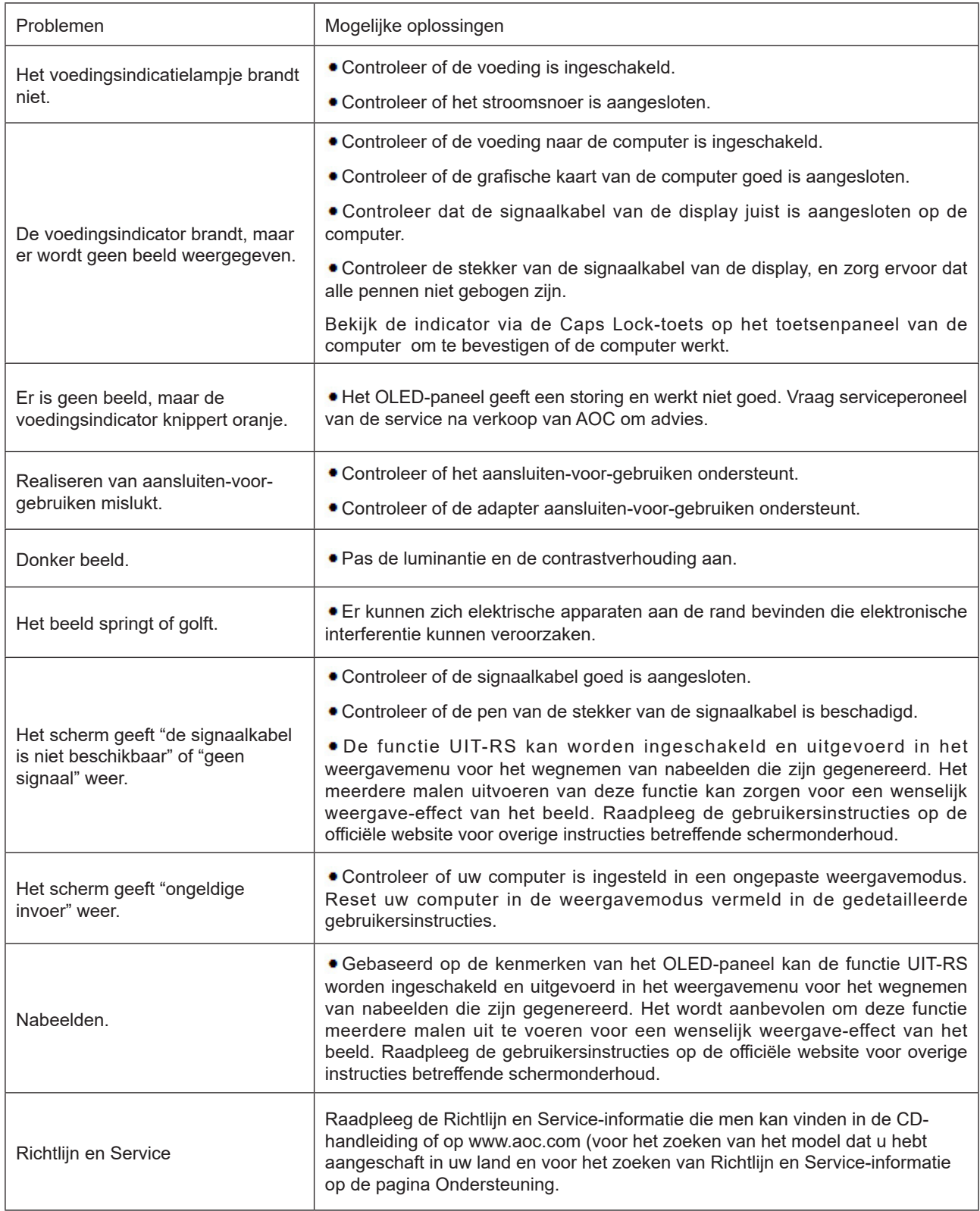

# <span id="page-33-0"></span>**Specificaties**

# **Algemene specificaties**

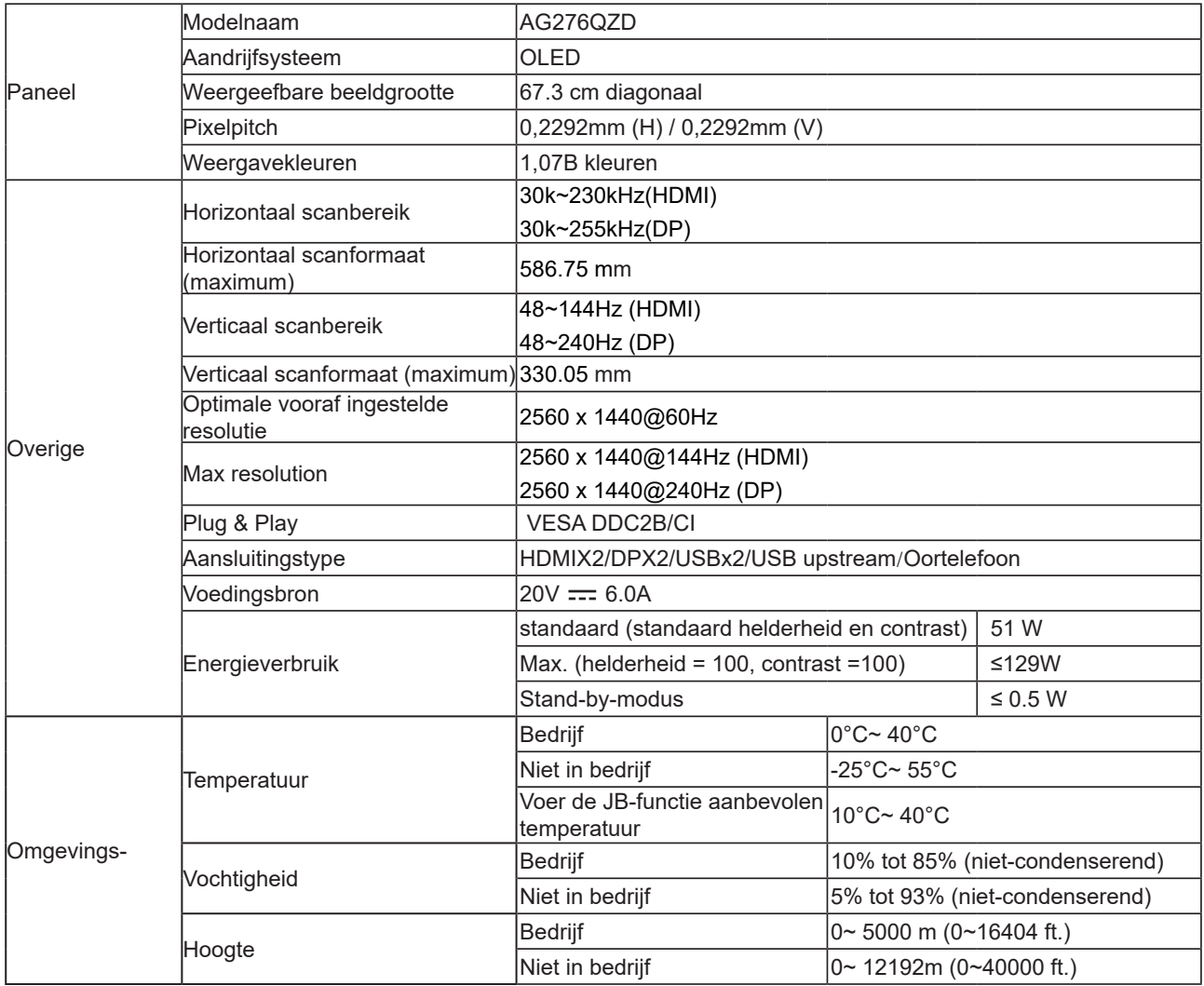

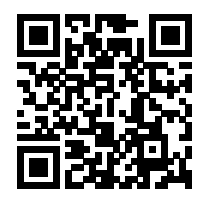

#### **Opmerking:**

1). Het maximum aantal weergavekleuren ondersteund door dit product is 1,07 miljard en de instellingsvoorwaarden zijn als volgt (er kunnen verschillen zijn vanwege uitgangsbeperking van sommige grafische kaarten):

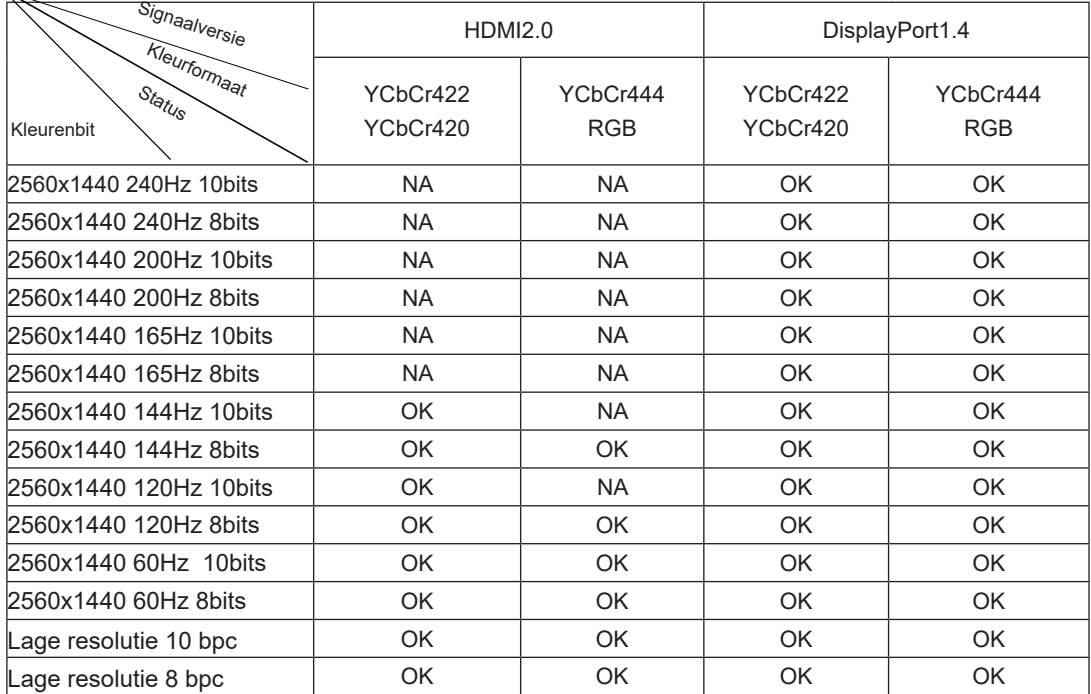

2) om QHD 240 Hz 1,07 miljard kleuren te bereiken (in RGB/YCbCr 4:4:4 formaat) voor DP 1.4 (HBR3) signaal invoer, moet een DSC-compatibele grafische kaart worden gebruikt. Raadpleeg de fabrikant van de grafische kaart voor ondersteuning van DSC.

# <span id="page-35-0"></span>**Vooraf ingestelde beeldmodi**

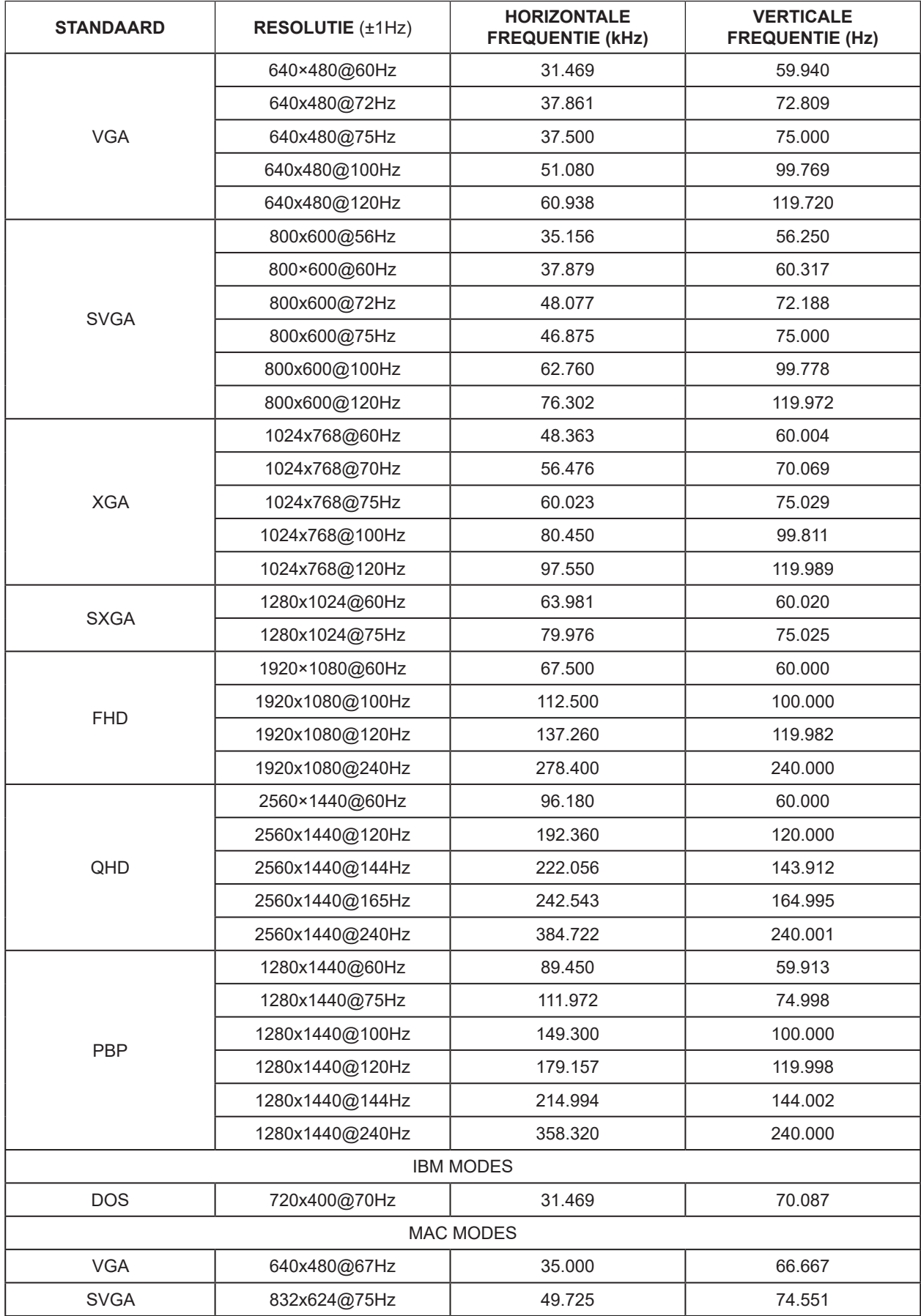

#### Notitie:

Volgens de VESA-norm kan er een bepaalde fout zijn (+/-1Hz) bij het berekenen van de vernieuwingsfrequentie (veldfrequentie) van verschillende besturingssystemen en grafische kaarten. Voor het verbeteren van de compatibiliteit, is de nominale vernieuwingsfrequentie van dit product afgerond. Raadpleeg het feitelijke product.

# <span id="page-37-0"></span>**Pin-toewijzingen**

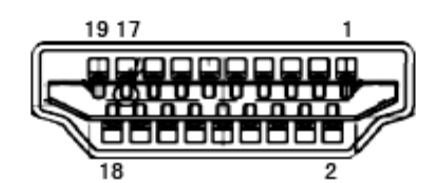

19-pens signaalkabel met kleurenweergave

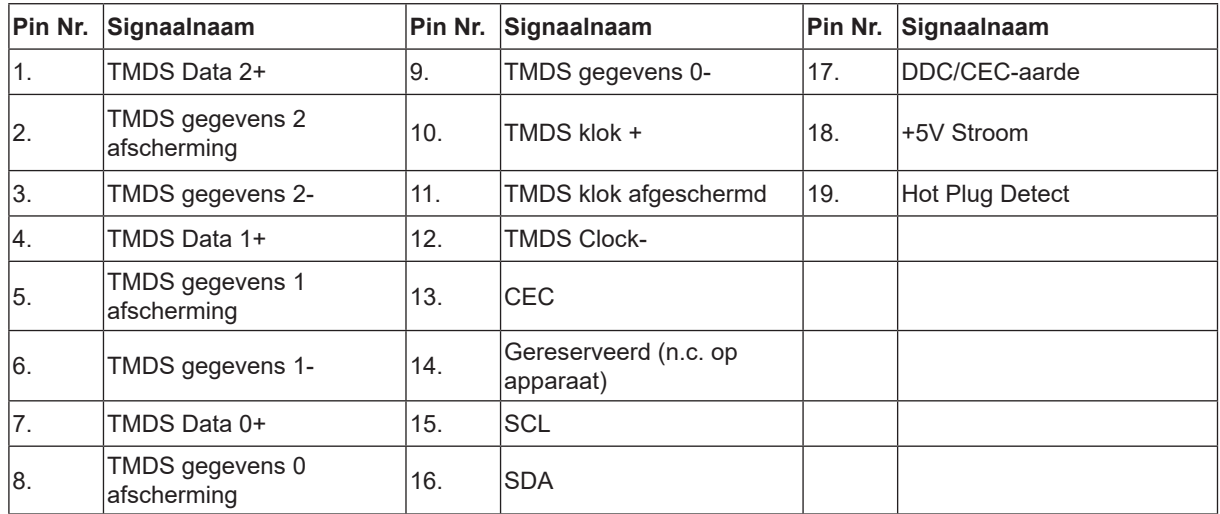

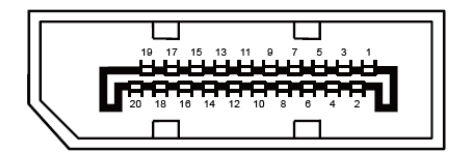

20-pens signaalkabel met kleurenweergave:

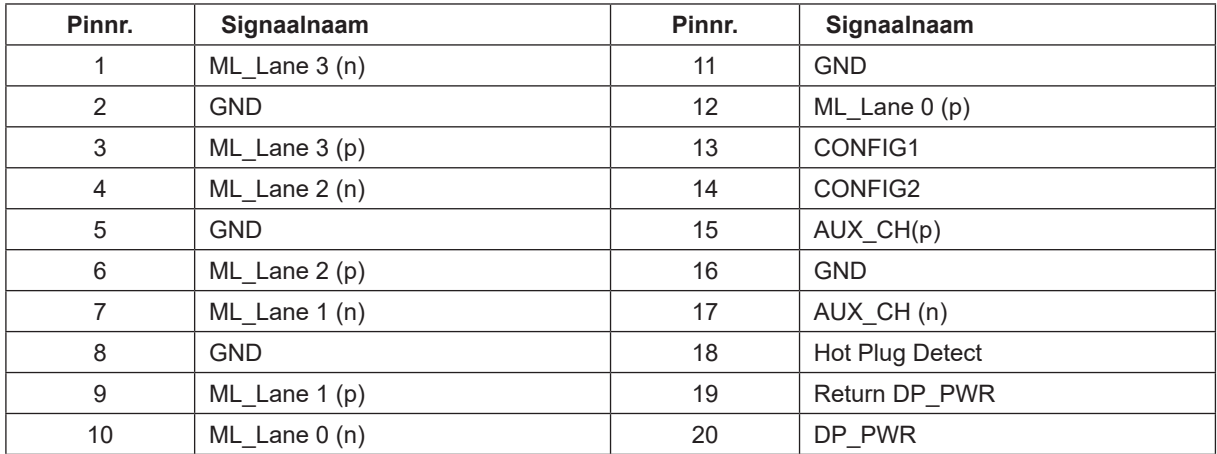

# <span id="page-38-0"></span>**Plug en Play**

#### **Functie Plug & Play DDC2B**

Deze monitor is uitgerust met VESA DDC2B mogelijkheden volgens de VESA DDC STANDAARD. Hierdoor kan de monitor het hostsysteem op de hoogte brengen van zijn identiteit en, afhankelijk van het niveau van gebruikte DDC, bijkomende informatie communiceren van zijn beeldmogelijkheden.

De DDC2B is een bidirectioneel datakanaal gebaseerd op het I²C protocol. De host kan EDID-informatie vragen over het DDC2B-kanaal.

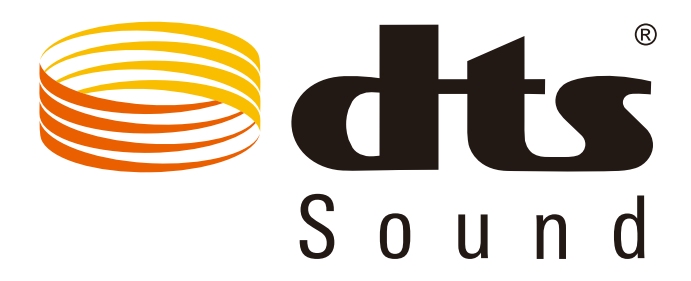

Voor DTS-patenten wordt verwezen naar http://patents.dts.com. Gefabriceerd onder licentie van DTS Licensing Limited. DTS, het Symbool, & DTS en het Symbool samen zijn gedeponeerde handelsmerken, en DTS Sound is een handelsmerk van DTS, Inc. © DTS, Inc. Alle rechten voorbehouden.